# $\frac{d\ln\ln}{d}$

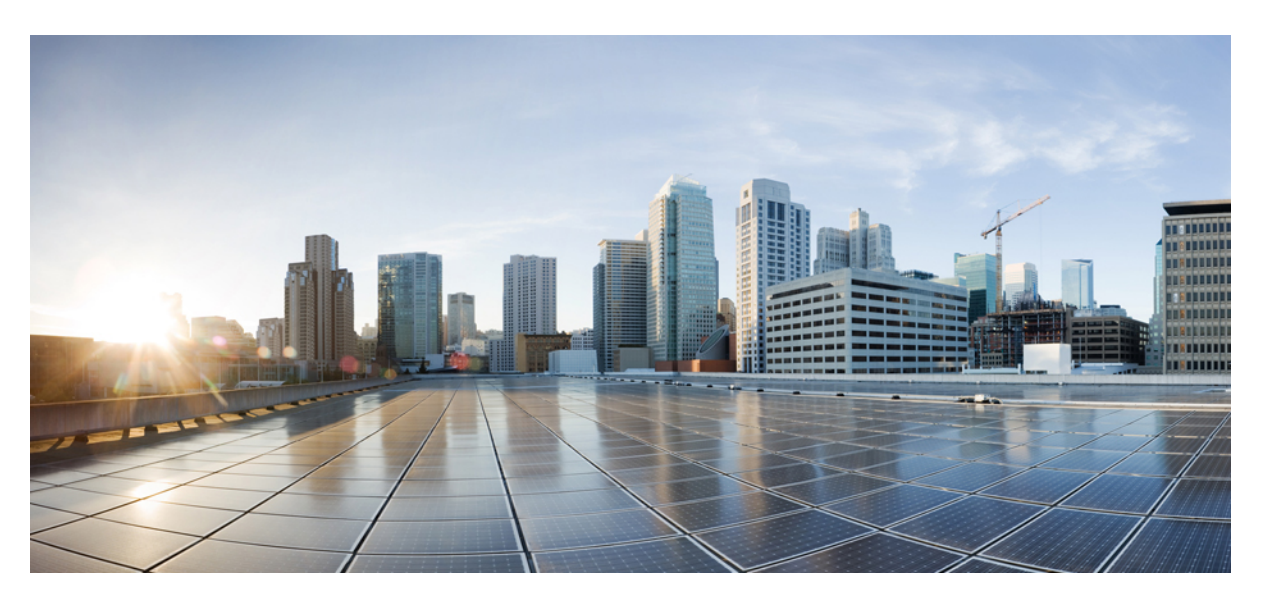

# **Cisco Headset 500 Series User Guide**

**First Published:** 2019-01-23 **Last Modified:** 2020-12-08

## **Americas Headquarters**

Cisco Systems, Inc. 170 West Tasman Drive San Jose, CA 95134-1706 USA http://www.cisco.com Tel: 408 526-4000 800 553-NETS (6387) Fax: 408 527-0883

THE SPECIFICATIONS AND INFORMATION REGARDING THE PRODUCTS IN THIS MANUAL ARE SUBJECT TO CHANGE WITHOUT NOTICE. ALL STATEMENTS, INFORMATION, AND RECOMMENDATIONS IN THIS MANUAL ARE BELIEVED TO BE ACCURATE BUT ARE PRESENTED WITHOUT WARRANTY OF ANY KIND, EXPRESS OR IMPLIED. USERS MUST TAKE FULL RESPONSIBILITY FOR THEIR APPLICATION OF ANY PRODUCTS.

THE SOFTWARE LICENSE AND LIMITED WARRANTY FOR THE ACCOMPANYING PRODUCT ARE SET FORTH IN THE INFORMATION PACKET THAT SHIPPED WITH THE PRODUCT AND ARE INCORPORATED HEREIN BY THIS REFERENCE. IF YOU ARE UNABLE TO LOCATE THE SOFTWARE LICENSE OR LIMITED WARRANTY, CONTACT YOUR CISCO REPRESENTATIVE FOR A COPY.

The following information is for FCC compliance of Class A devices: This equipment has been tested and found to comply with the limits for a Class A digital device, pursuant to part 15 of the FCC rules. These limits are designed to provide reasonable protection against harmful interference when the equipment is operated in a commercial environment. This equipment generates, uses, and can radiate radio-frequency energy and, if not installed and used in accordance with the instruction manual, may cause harmful interference to radio communications. Operation of this equipment in a residential area is likely to cause harmful interference, in which case users will be required to correct the interference at their own expense.

The following information is for FCC compliance of Class B devices: This equipment has been tested and found to comply with the limits for a Class B digital device, pursuant to part 15 of the FCC rules. These limits are designed to provide reasonable protection against harmful interference in a residential installation. This equipment generates, uses and can radiate radio frequency energy and, if not installed and used in accordance with the instructions, may cause harmful interference to radio communications. However, there is no guarantee that interference will not occur in a particular installation. If the equipment causes interference to radio or television reception, which can be determined by turning the equipment off and on, users are encouraged to try to correct the interference by using one or more of the following measures:

- Reorient or relocate the receiving antenna.
- Increase the separation between the equipment and receiver.
- Connect the equipment into an outlet on a circuit different from that to which the receiver is connected.
- Consult the dealer or an experienced radio/TV technician for help.

Modifications to this product not authorized by Cisco could void the FCC approval and negate your authority to operate the product.

The Cisco implementation of TCP header compression is an adaptation of a program developed by the University of California, Berkeley (UCB) as part of UCB's public domain version of the UNIX operating system. All rights reserved. Copyright © 1981, Regents of the University of California.

NOTWITHSTANDING ANY OTHER WARRANTY HEREIN, ALL DOCUMENT FILES AND SOFTWARE OF THESE SUPPLIERS ARE PROVIDED "AS IS" WITH ALL FAULTS. CISCO AND THE ABOVE-NAMED SUPPLIERS DISCLAIM ALL WARRANTIES, EXPRESSED OR IMPLIED, INCLUDING, WITHOUT LIMITATION, THOSE OF MERCHANTABILITY, FITNESS FOR A PARTICULAR PURPOSE AND NONINFRINGEMENT OR ARISING FROM A COURSE OF DEALING, USAGE, OR TRADE PRACTICE.

IN NO EVENT SHALL CISCO OR ITS SUPPLIERS BE LIABLE FOR ANY INDIRECT, SPECIAL, CONSEQUENTIAL, OR INCIDENTAL DAMAGES, INCLUDING, WITHOUT LIMITATION, LOST PROFITS OR LOSS OR DAMAGE TO DATA ARISING OUT OF THE USE OR INABILITY TO USE THIS MANUAL, EVEN IF CISCO OR ITS SUPPLIERS HAVE BEEN ADVISED OF THE POSSIBILITY OF SUCH DAMAGES.

Any Internet Protocol (IP) addresses and phone numbers used in this document are not intended to be actual addresses and phone numbers. Any examples, command display output, network topology diagrams, and other figures included in the document are shown for illustrative purposes only. Any use of actual IP addresses or phone numbers in illustrative content is unintentional and coincidental.

All printed copies and duplicate soft copies of this document are considered uncontrolled. See the current online version for the latest version.

Cisco has more than 200 offices worldwide. Addresses and phone numbers are listed on the Cisco website at www.cisco.com/go/offices.

Cisco and the Cisco logo are trademarks or registered trademarks of Cisco and/or its affiliates in the U.S. and other countries. To view a list of Cisco trademarks, go to this URL: <https://www.cisco.com/c/en/us/about/legal/trademarks.html>. Third-party trademarks mentioned are the property of their respective owners. The use of the word partner does not imply a partnership relationship between Cisco and any other company. (1721R)

© 2020 Cisco Systems, Inc. All rights reserved.

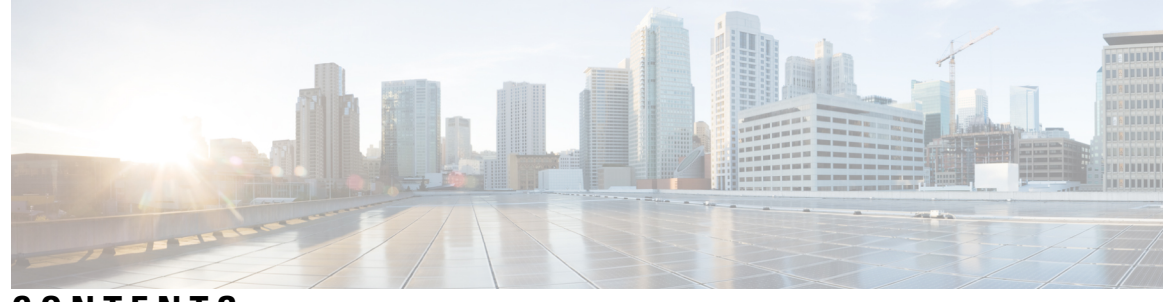

**CONTENTS**

### **CHAPTER 1 Your [Headset](#page-8-0) 1**

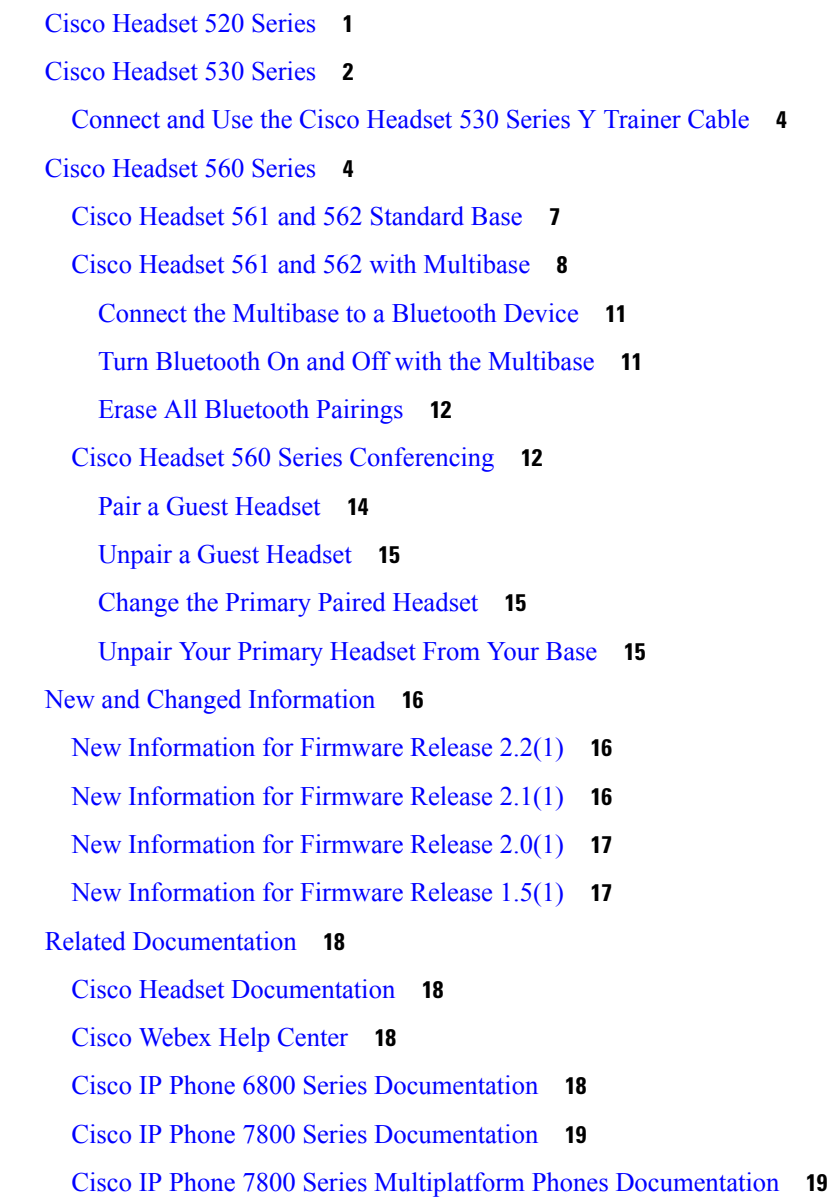

Cisco IP Phone 8800 Series [Documentation](#page-26-2) **19** Cisco IP Phone 8800 Series Multiplatform Phones [Documentation](#page-26-3) **19** Cisco Unified [Communications](#page-26-4) Manager Documentation **19** Cisco Webex Desk Series [Documentation](#page-26-5) **19**

### **CHAPTER 2 Cisco Headset 500 Series Call [Controls](#page-28-0) 21**

Cisco Headset 520 Series and Cisco Headset 530 Series Call [Controls](#page-28-1) **21** Make and [Answer](#page-28-2) Calls **21** Adjust Your [Volume](#page-28-3) **21** Mute [Yourself](#page-29-0) on a Call **22** [Place](#page-29-1) a Call on Hold **22** End a [Call](#page-29-2) **22** [Reject](#page-29-3) a Call **22** Place a Call on Hold and [Resume](#page-29-4) a Held Call **22** End a Call and Answer an [Incoming](#page-30-0) Call **23** End a Call and [Resume](#page-30-1) a Held Call **23** Cisco Headset 560 Series Call [Controls](#page-30-2) **23** Turn Your [Headset](#page-30-3) On and Off **23** Make and [Answer](#page-31-0) Calls **24** Adjust Your [Volume](#page-31-1) **24** Mute [Yourself](#page-31-2) on a Call **24** [Place](#page-31-3) a Call on Hold **24** End a [Call](#page-32-0) **25** [Reject](#page-32-1) a Call **25** Put a Call on Hold and [Resume](#page-32-2) a Call **25** End a Call and [Resume](#page-32-3) a Held Call **25** End an Active Call and Answer an [Incoming](#page-33-0) Call **26** Answer a Call From a [Different](#page-33-1) Source **26**

### **CHAPTER 3 [Headset](#page-34-0) Settings 27**

On-Premises Phone Headset [Customization](#page-34-1) **27** [Adjust](#page-34-2) Your Bass and Treble **27** Adjust Your Speaker [Feedback](#page-34-3) **27** Adjust Your [Microphone](#page-35-0) Volume **28**

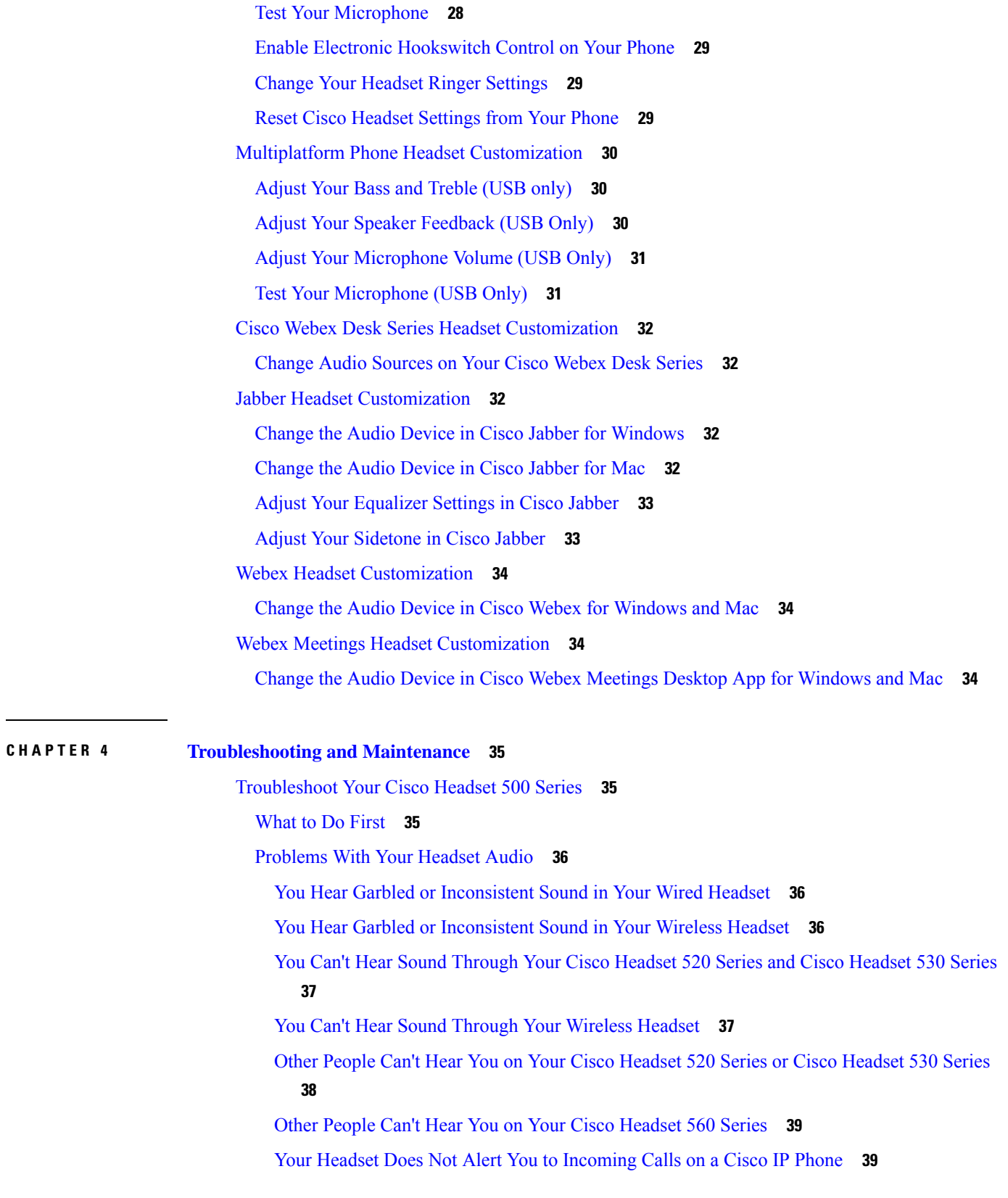

 $\blacksquare$ 

 $\mathbf{l}$ 

Your [Headset](#page-47-0) and Base Won't Pair **40** Base with [Y-Cable](#page-47-1) Doesn't Work **40** [Conference](#page-47-2) Feature Issues on Your Cisco Headset 560 Series **40** Problems with Your Bluetooth [Connection](#page-48-0) **41** [Bluetooth](#page-48-1) Does Not Turn On **41** [Bluetooth](#page-48-2) LED Pulses White **41** There is No Audio With [Bluetooth](#page-48-3) Turned On **41** [Wireless](#page-49-0) Battery Issues **42** [Headset](#page-49-1) Doesn't Charge **42** [Headset](#page-49-2) Does Not Hold a Charge **42** Report Headset Issues [Through](#page-49-3) Your Cisco IP Phone **42** Report Headset Issues Through Your [Multiplatform](#page-50-0) Phone **43** [Report](#page-50-1) Issues in Cisco Jabber **43** Report Headset Issues [Through](#page-50-2) Your Cisco Webex Desk Series **43** [Maintain](#page-51-0) Your Cisco Headset 500 Series **44** Update Your Headset [Firmware](#page-51-1) With a Cisco IP Phone **44** Update Your Headset [Firmware](#page-51-2) on Cisco Jabber **44** [Upgrade](#page-52-0) Your Cisco Headset to the Latest Release on Webex **45** Upgrade Your Headset with the Cisco [Headsets](#page-52-1) Web Tool **45** Check Your Headset Firmware on [On-Premises](#page-53-0) Phones **46** Check Your Headset Firmware on [Multiplatform](#page-53-1) Phones **46** Check Your Headset [Firmware](#page-53-2) on Cisco Jabber **46** Locate Your Headset Serial [Number](#page-54-0) **47** Find Your Headset Serial [Number](#page-54-1) on a Cisco IP Phone **47** Clean Your Cisco [Headset](#page-54-2) 500 Series **47** Replace Your Cisco [Headset](#page-54-3) 500 Series Ear Pads **47**

### **CHAPTER 5 [Product](#page-56-0) Safety 49**

Important Headset Safety [Information](#page-56-1) **49** [Compliance](#page-56-2) Statements **49** [Compliance](#page-56-3) Statements for the European Union **49** CE [Marking](#page-56-4) **49** RF Exposure [Statement](#page-57-0) for the European Union **50** [Compliance](#page-57-1) Statements for the USA **50**

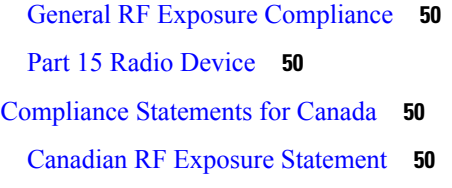

 $\blacksquare$ 

 $\mathbf I$ 

[Compliance](#page-58-0) Statement for Singapore **51**

### **Contents**

Г

 $\mathbf I$ 

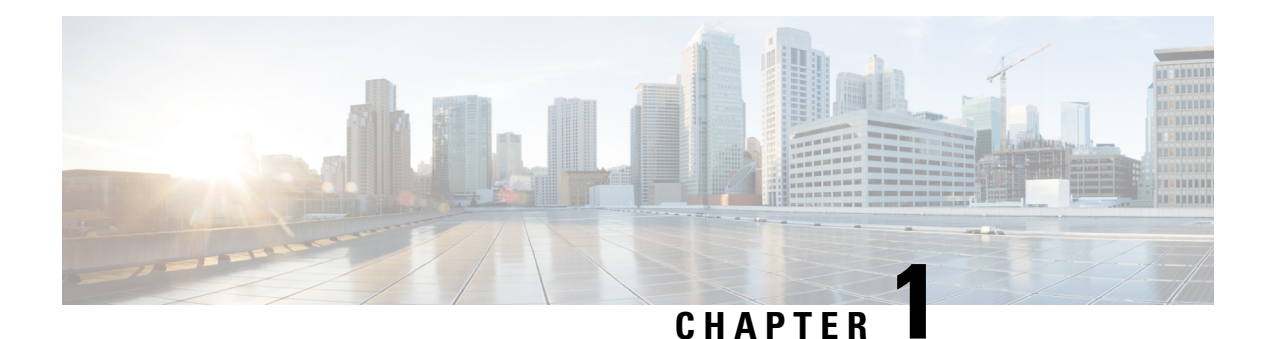

# <span id="page-8-0"></span>**Your Headset**

- Cisco [Headset](#page-8-1) 520 Series, on page 1
- Cisco [Headset](#page-9-0) 530 Series, on page 2
- Cisco [Headset](#page-11-1) 560 Series, on page 4
- New and Changed [Information,](#page-23-0) on page 16
- Related [Documentation,](#page-25-0) on page 18

# <span id="page-8-1"></span>**Cisco Headset 520 Series**

Cisco Headsets 521 and 522 are two wired headsets that have been developed for use on Cisco IP Phones and devices. The Cisco Headset 521 features a single earpiece for extended wear and comfort while the Cisco Headset 522 features two earpieces for use in a noisy workplace.

Both headsets feature a 3.5 mm connector for use on personal computers and mobile devices. With the 3.5 mm connector, the headset works like other headsets that plug into audio jacks.

The headsets also come with an inline USB controller that provides easy access to call control capabilities, including answer, end call, reject call, hold and resume, mute, and volume control. The inline controller is also available with a USB-C connector.

See the Cisco [Headset](https://www.cisco.com/c/en/us/products/collateral/collaboration-endpoints/headset-500-series/datasheet-c78-740352.html) 500 Series Data Sheet for complete information on compatibility with other Cisco devices and call clients.

Your controller buttons are used for basic call features.

**Figure 1: Cisco Headset 520 Series Controller**

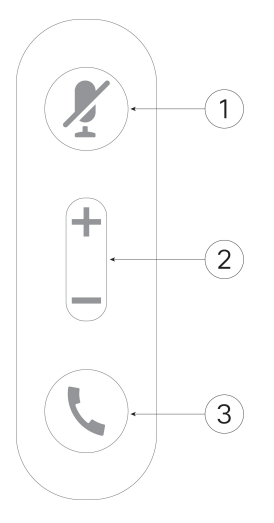

The following table describes the Cisco Headset 521 and 522 controller buttons.

| <b>Number</b>  | <b>Name</b>   | <b>Description</b>                                                                       |
|----------------|---------------|------------------------------------------------------------------------------------------|
|                | Mute button   | Toggle the microphone on and off.                                                        |
| $\overline{2}$ | Volume button | Adjust the volume on your headset.                                                       |
| 3              | Call          | Manage calls:                                                                            |
|                |               | • Press once to place a call (Cisco IP Phone only)                                       |
|                |               | • Press once to answer an incoming call.                                                 |
|                |               | • Press and hold to end a call.                                                          |
|                |               | • Press twice to reject an incoming call.                                                |
|                |               | • Press once to put an active call on hold. Press again to retrieve<br>a call from hold. |

**Table 1: Cisco Headset 520 Series Controller Buttons**

# <span id="page-9-0"></span>**Cisco Headset 530 Series**

The Cisco Headset 531 and 532 are two wired headsets that have been developed for use on Cisco IP Phones and other call devices. The Cisco Headset 531 features a single earpiece for extended wear and comfort. The Cisco Headset 532 features two earpieces for use in a noisy workplace.

Both headsets feature an RJ9 connector for use on most Cisco IP Phones. With the RJ9 connector, the headset works like other headsets that plug into the headset port on the phone.

An inline USB adapter is also available with a built-in controller that provides easy access to call control capabilities, including answer, end call, reject call, hold and resume, mute, and volume control. You can use the quick disconnect on the USB controller cable to move your headset from one device to another.

The inline controller is also available with a USB-C connector.

You can connect a second headset to the Cisco Headset 530 Series with the Cisco Headset 530 Series Y Trainer Cable. See [Connect](#page-11-0) and Use the Cisco Headset 530 Series Y Trainer Cable, on page 4 for more information.

See the Cisco [Headset](https://www.cisco.com/c/en/us/products/collateral/collaboration-endpoints/headset-500-series/datasheet-c78-740352.html) 500 Series Data Sheet for complete information on compatibility with other Cisco devices and call clients.

Your adapter is used for basic call features.

#### **Figure 2: Cisco Headset 530 Series Controller**

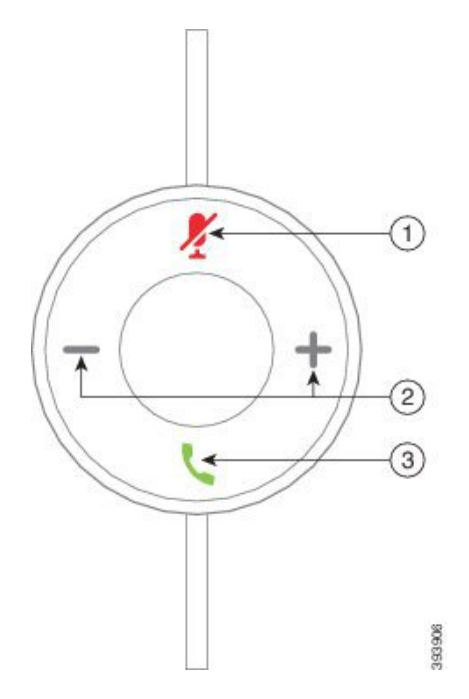

The following table describes the Cisco Headset USB Adapter buttons.

### **Table 2: Cisco USB Adapter Buttons**

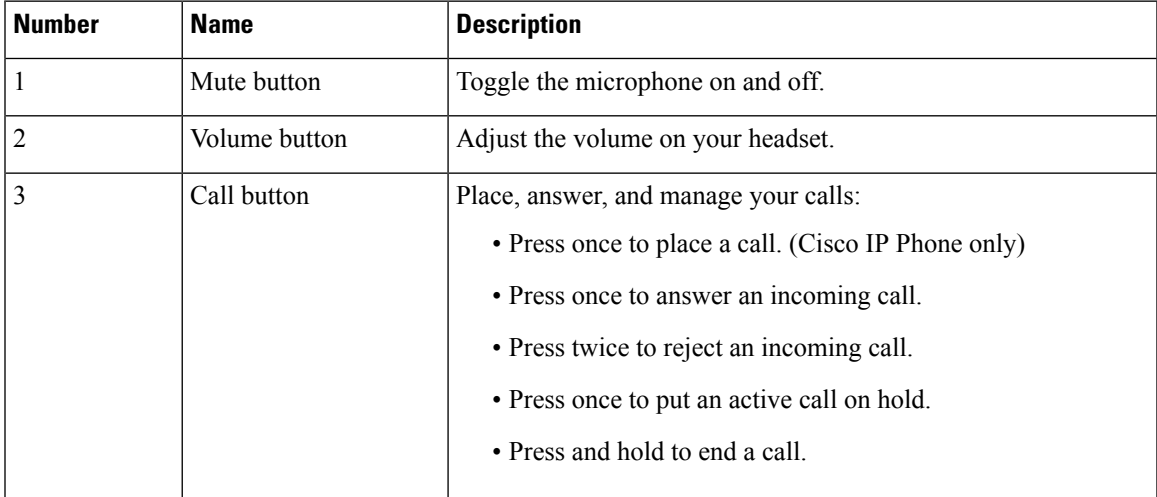

## <span id="page-11-0"></span>**Connect and Use the Cisco Headset 530 Series Y Trainer Cable**

You can connect a second headset to the Cisco Headset 530 Series with the Y Trainer Cable. The Y Trainer Cable enables a trainer to listen in to a trainee's call and join if necessary. The switch on the trainer cable alternates voice control between the headsets so that a trainer or supervisor can quickly join a call if necessary. The color on each arm of the cable corresponds to the colors on the switch. When the switch shows blue, the blue-banded arm of the headset is active. When the switch shows light grey, the light grey arm of the cable is active.

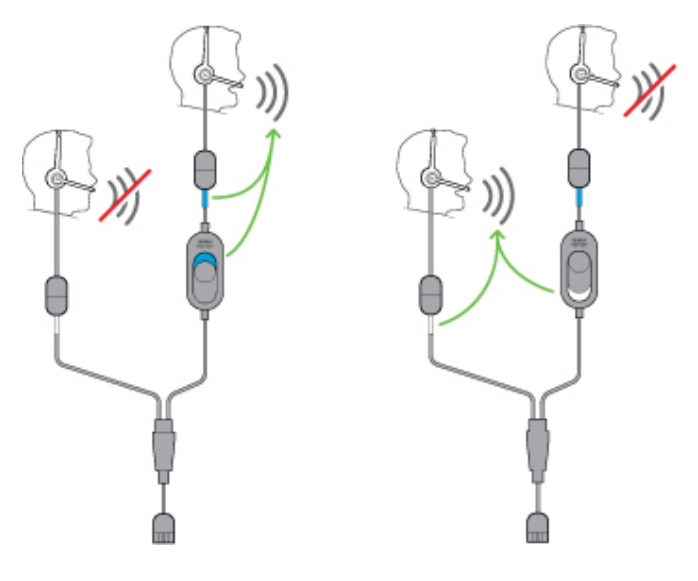

### **Procedure**

- **Step 1** Connect the trainer cable to the Cisco Headset 530 Series USB controller.
- **Step 2** Connect the trainee headset to the arm of the trainer cable without the control switch.
- **Step 3** Connect the trainer headset to the arm of the Y cable with the switch.
- <span id="page-11-1"></span>**Step 4** Use the switch on the trainer cable to alternate voice feedback between the headsets.

# **Cisco Headset 560 Series**

The Cisco Headset 560 Series includes two wireless headset models designed for use in a modern office space. The Cisco Headset 561 features a single earpiece for lightweight comfort and support. The Cisco Headset 562 offers dual ear cups for rich sound and comfort in a noisy office space. To use this series, you need either the standard base or the multibase. The bases plug into the call device and facilitate communication with the headset

Each headset base has a default range of approximately 145 feet (45 meters) unless there are physical barriers such as walls and doors or outside interference from other DECT radio sources. Your administrator can increase your headset range up to approximately 330 feet (100 meters). A headset will unpair from its base if it's taken too far away. The base light turns solid white when it's paired to the headset, and flashes when it isn't.

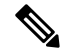

**Note**

As of Firmware Release 2.1(1) or later, your headset powers down if it is unpaired to a base for more than 20 minutes. This feature conserves the battery.

Your Cisco Headset 560 Series is can hold its charge for up to 10 hours of continuous use. Seat your headset in the base when the battery is low. It takes 3 hours for a battery to complete a full charge.

If you have Headset Firmware Release 2.1(1) or later, you can maintain call control through your Cisco Headset 560 Series when you switch bentween soft clients. For example, you can mute a call on Microsoft Skype for Business and still maintain call control in Cisco Webex Meetings.

See the Cisco [Headset](https://www.cisco.com/c/en/us/products/collateral/collaboration-endpoints/headset-500-series/datasheet-c78-740352.html) 500 Series Data Sheet for complete information on compatibility with other Cisco devices and call clients.

Your headset buttons are used for basic call features.

#### **Figure 3: Cisco Headset 561 and 562 Buttons**

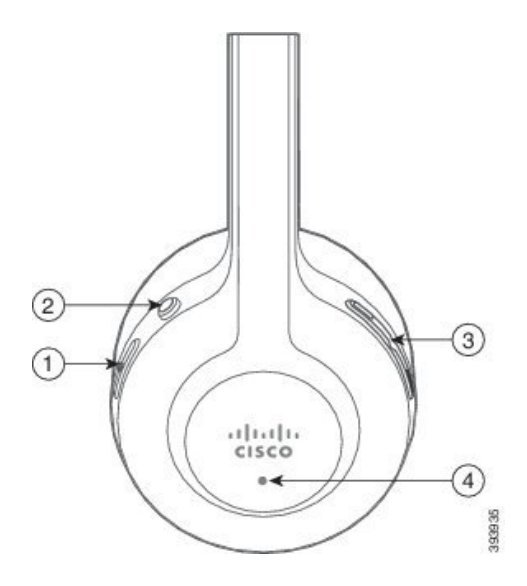

The following table describes the Cisco Headset 561 and 562 Headset buttons.

### **Table 3: Cisco Headset 561 and 562 Buttons**

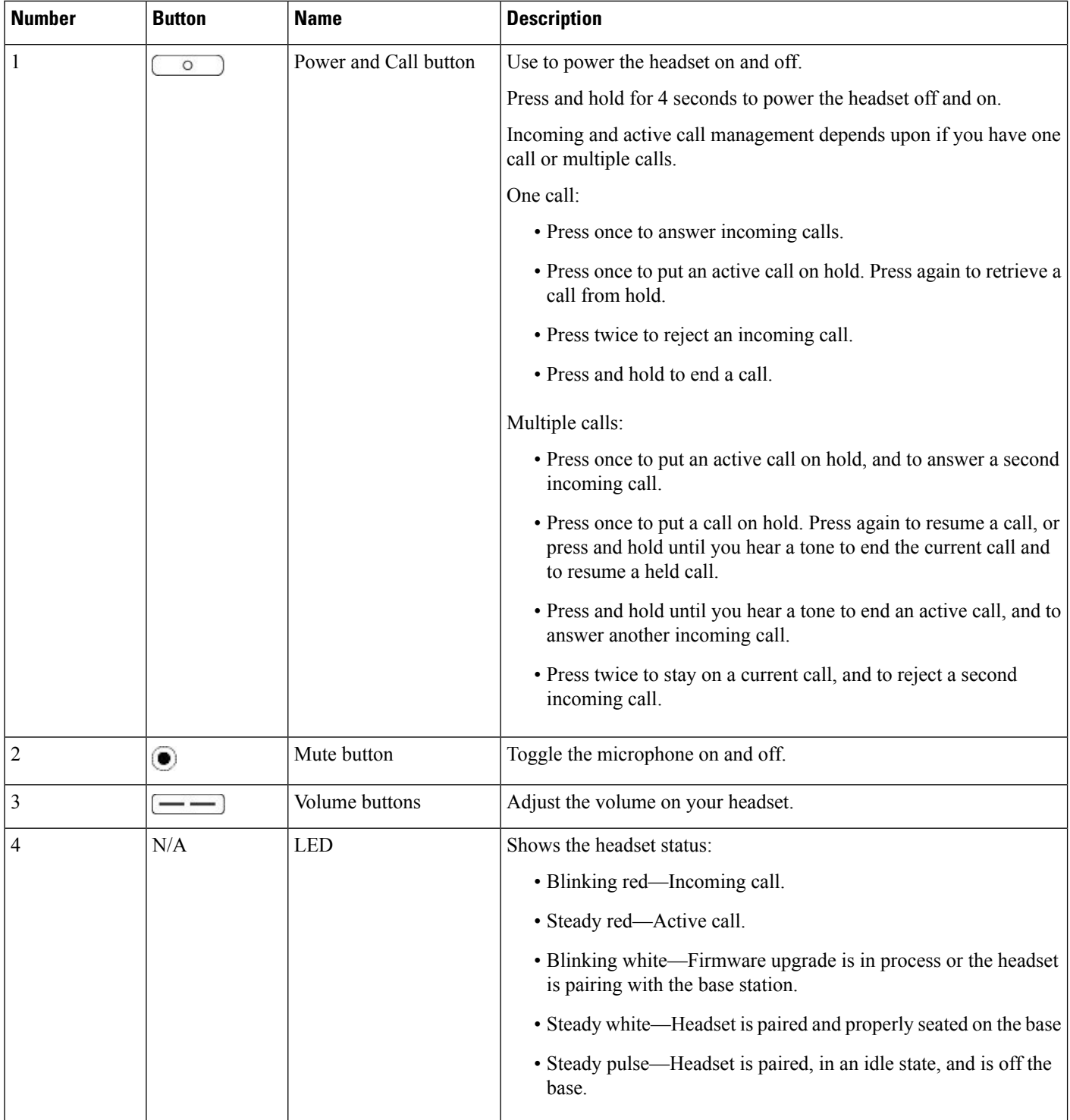

## <span id="page-14-0"></span>**Cisco Headset 561 and 562 Standard Base**

The standard base charges your headset and has LEDs that shows your headset's battery level and call state. You can also answer and end calls when you lift or place your headset on the base.

The standard base comes with the following connector cables:

- USB to USB Cable: for devices with USB connectivity
- USB Y-Cable: for Cisco IP Phones without a USB port
- USB-A to USB-C Cable: available separately for PC or Mac devices

#### **Figure 4: Standard Base LEDs**

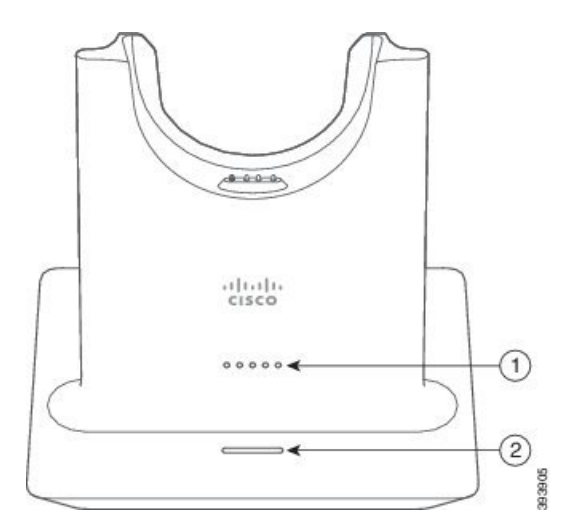

The following table describes the standard base

### **Table 4: Standard Base LEDs**

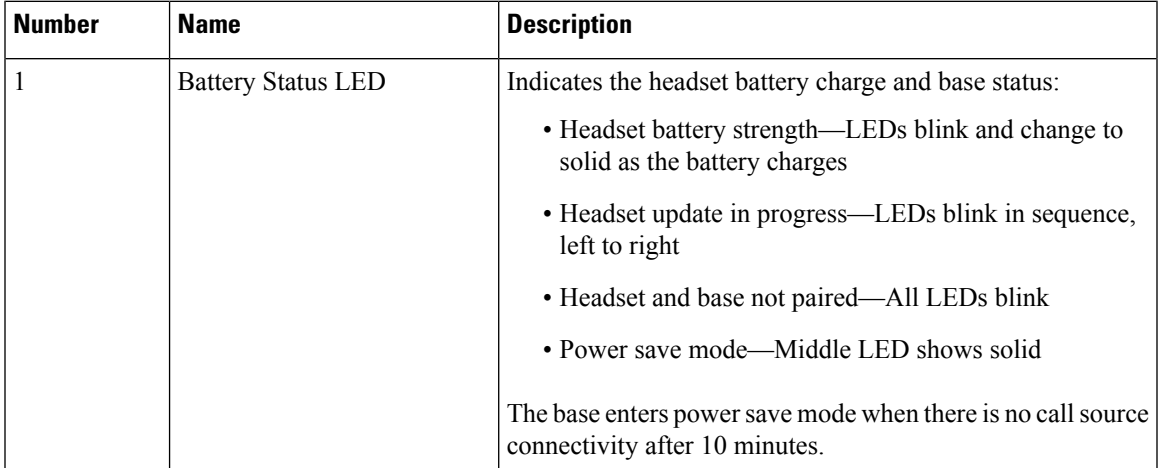

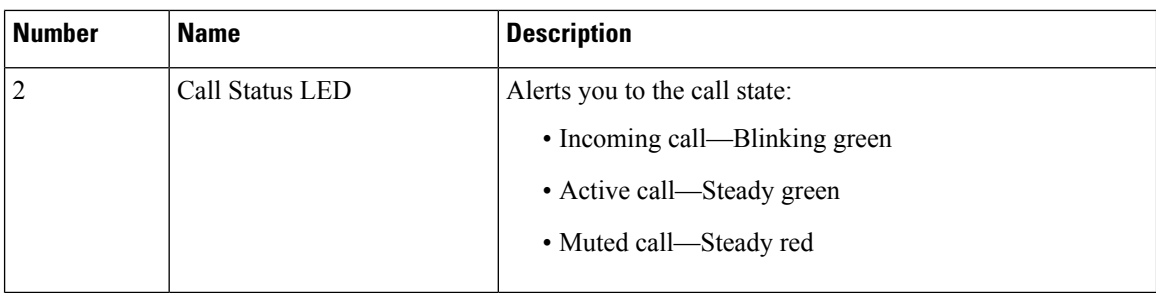

## <span id="page-15-0"></span>**Cisco Headset 561 and 562 with Multibase**

The multibase can connect up to three call sources through Bluetooth, the USB connector, or the Y-cable. The multibase can save up to four Bluetooth devices. You can switch between call sources using the buttons on the multibase. You use the call control buttons on the headset to answer and end calls. When your headset is in the base, you automatically answer the call when you remove the headset from the base. You can return the headset to the base to end the call.

The multibase comes with the following connector cables:

- USB to USB Cable: for Cisco IP Phones with USB connectivity
- USB Y-Cable: for Cisco IP Phones without a USB port
- Mini USB Cable: for PC or Mac.
- Mini USB to USB-C cable: available separately for PC or Mac devices.

### **Figure 5: Multibase LEDs**

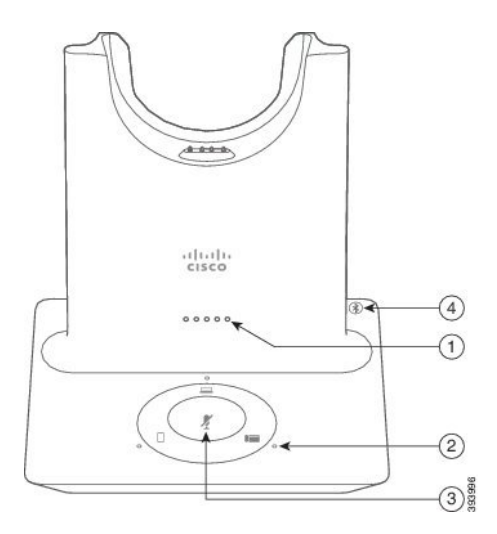

The following table describes the Cisco Headset 560 Series Multibase multibase LEDs.

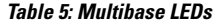

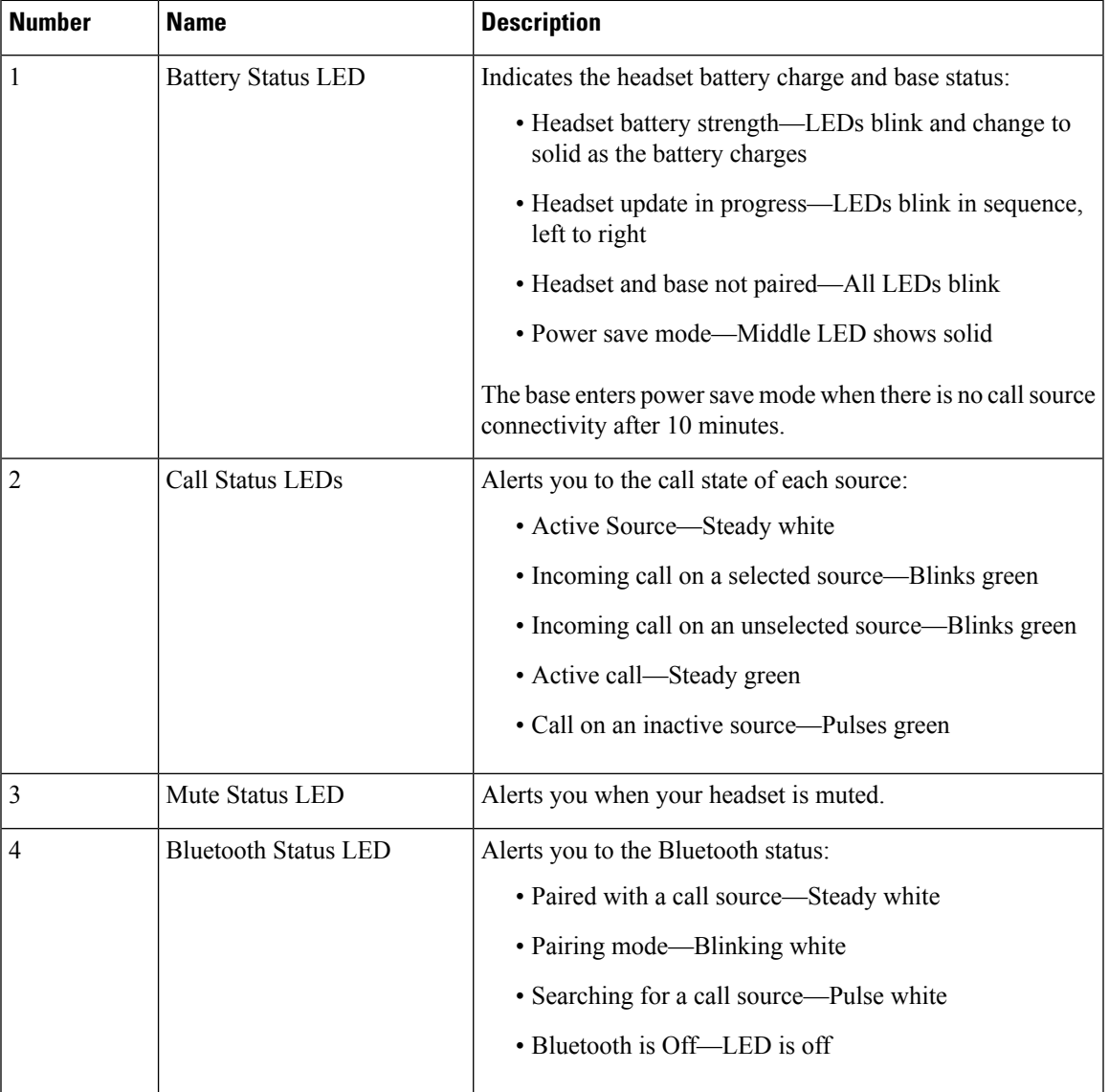

You use the source control buttons on the base to control the active source. Each source button corresponds with a specific connection on the multibase.

Even if you are connected to a source, the LED may not be lit. The source LED only lights when the source is selected or has an active call. For example, you may be properly connected to a Cisco IP Phone, your PC, and your mobile phone through Bluetooth. However, the respective source LED is only lit when it is selected, has an active call, or has an incoming call. Press the source button to check if a source is properly connected. The source LED flashes three times if there is no connection.

You can alternate between active call sources.

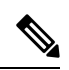

Place an active call on hold before you change to a different call source. Calls on one call source aren't automatically put on hold when you switch to a different call source. **Note**

The following table illustrates the multibase source icons and their corresponding connections.

### **Table 6: Multibase Source Console**

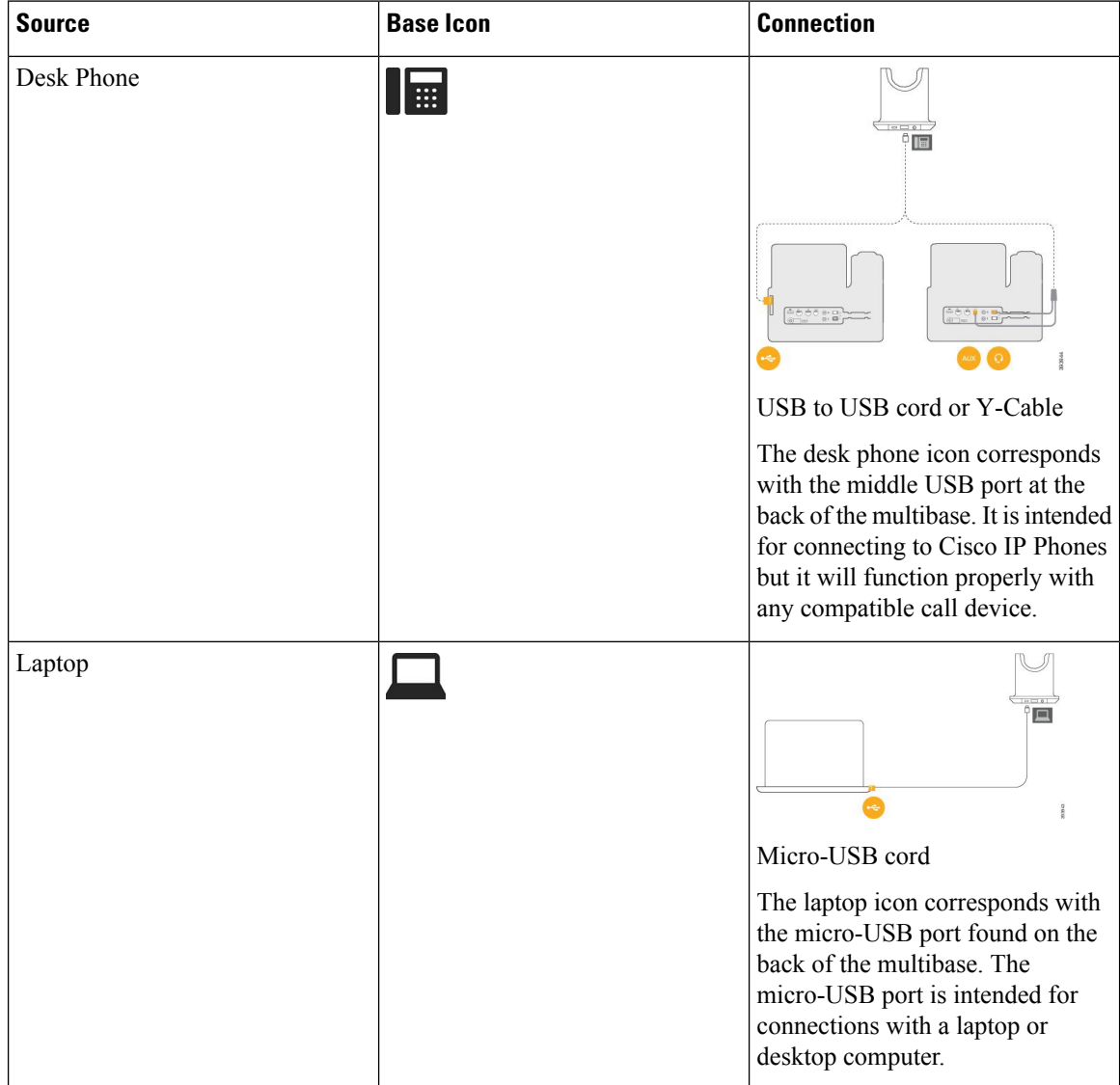

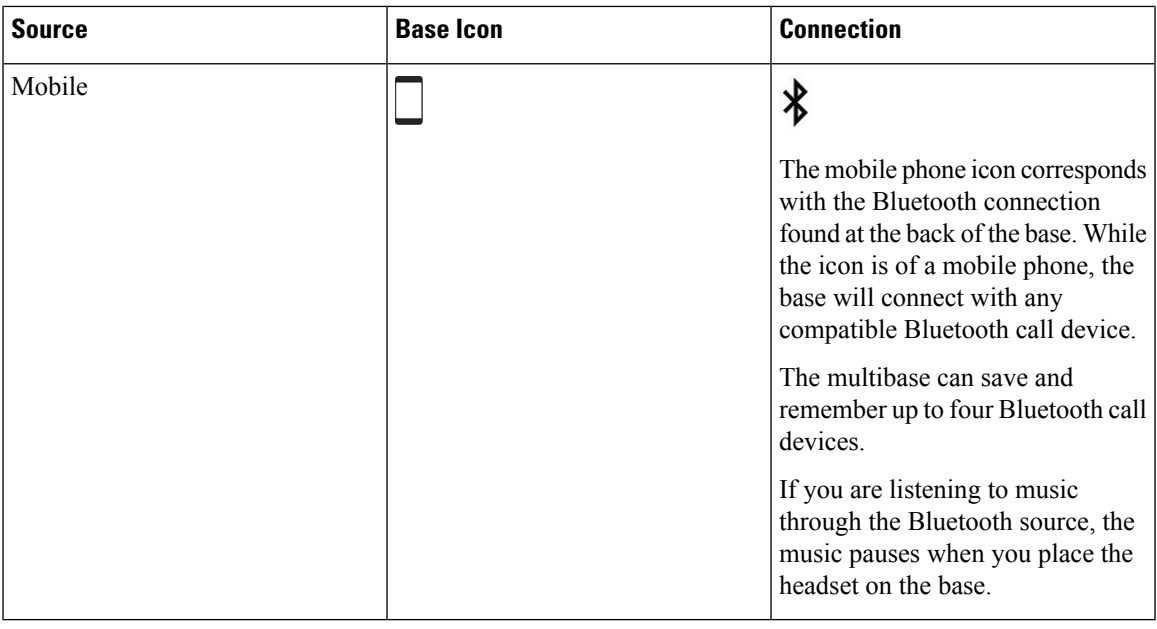

#### **Related Topics**

Connect the [Multibase](#page-18-0) to a Bluetooth Device, on page 11

## <span id="page-18-0"></span>**Connect the Multibase to a Bluetooth Device**

The Cisco Headset 560 Series Multibase can connect to Bluetooth devices such as a mobile phone or tablet. The headset base appears on your call device as **Cisco Headset** followed by the last three digits on your headset serial number.

 $\label{eq:1} \bigotimes_{\mathbb{Z}} \mathbb{Z}_{\mathbb{Z}}$ 

**Note** You can find your headset serial number in the lower right corner on the underside of your base.

The multibase can store up to four different paired Bluetooth devices. If you already have four paired devices, the base will replace the device which has not been used in the longest time.

### **Procedure**

- **Step 1** Press the **Bluetooth** button on the back of the base twice to start pairing.
- <span id="page-18-1"></span>**Step 2** Select your headset from the **Settings** menu on your device.

The Bluetooth LED lights white when pairing is successful.

## **Turn Bluetooth On and Off with the Multibase**

Your multibase remembers the last-connected device. When you turn Bluetooth off on the multibase, the connection to the device stops. When you turn Bluetooth on again, the base tries to reconnect to the device.

### **Procedure**

Press the **Bluetooth** button on the back of the base once to turn in on or off.

### <span id="page-19-0"></span>**Erase All Bluetooth Pairings**

You can erase all saved Bluetooth device pairings.

### **Procedure**

Press and hold the **Bluetooth** button on the back of the multibase for four seconds to clear the memory.

## <span id="page-19-1"></span>**Cisco Headset 560 Series Conferencing**

If your administrator has enabled headset conferencing, you can pair up to three guest Cisco Headset 560 Series headsets to either the standard base or the multibase. With this feature, people that sit near you can connect to each other and to the same call with one base. You can conference headsets both on and off an active call. If the call source or the multibase is muted, conferenced headsets can interact with each other and won't interfere with the active call.

If you are on a call and need a coworker to join the call, the coworker's headset can pair with your base. When the call ends, you and your coworker are still connected to each other. Decide on a base that will act as the primary base and pair your coworker's headsets to that base. When you no longer need people connected to your base, they can pair their headsets back to their own bases.

Headset Firmware Release 1.5(1) or later is required for a headset to enter conferencing mode.

Headset Firmware Release 2.1(1) or later enables headset conferencing capabilities by default.

When the base is in conferencing mode, the battery status LEDs display number of connected headsets and each headset's status. The far-right LED shows the primary headset status while the middle LEDs indicate the status of each guest headset. The LEDs light in order as headsets connect. When a headset disconnects, newer headsets keep their position on the base. The following figure and table show the corresponding conference mode LEDs.

### **Figure 6: Multibase Conferencing LEDs**

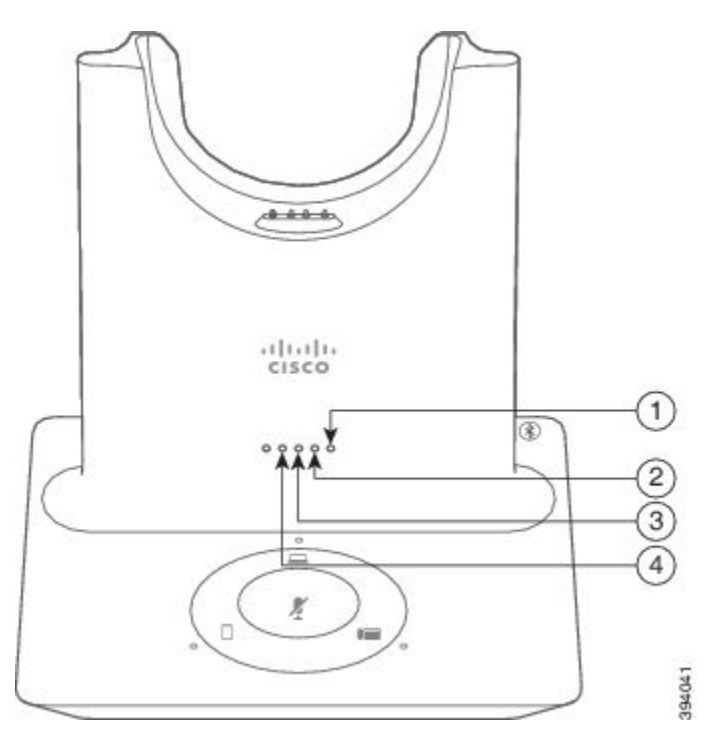

### **Table 7: Conferencing LEDs**

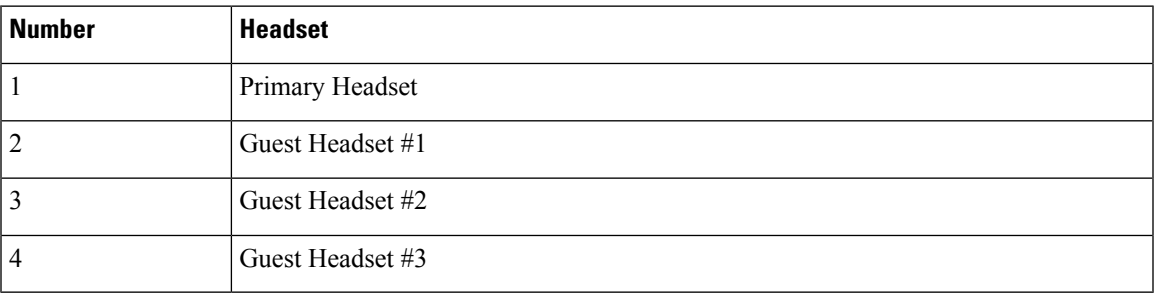

The following table describes LED behavior when a base is in conferencing mode.

### **Table 8: Conferencing LED States**

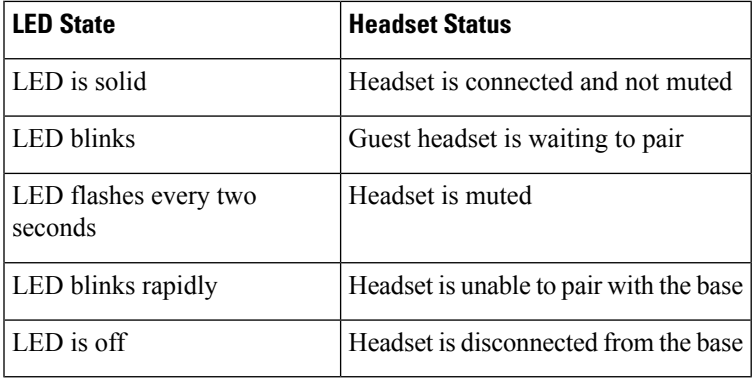

Guest headsets use their own tuning settings while in conferencing mode. Users can mute and adjust the volume in their headsets without changing the settings on any other paired headsets.

### <span id="page-21-0"></span>**Pair a Guest Headset**

You can pair up to three guest headsets to a base. Guest headsets retain any tuning or volume settings. Guest headsets are muted by default when they pair. The primary headset plays a tone indication when a guest headset is trying to pair. The primary headset must confirm the guest headset within 10 seconds. A second tone plays when the primary headset accepts the guest for conferencing. The guest headset's original base LED's flash white to show that there is no paired headset.

**Note**

When the guest headset tries to pair, the primary headset can't accept any incoming calls until it accepts or rejects the guest headset to the base.

### **Before you begin**

The primary headset must be already paired with the base.

#### **Procedure**

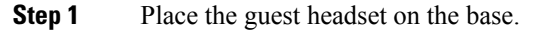

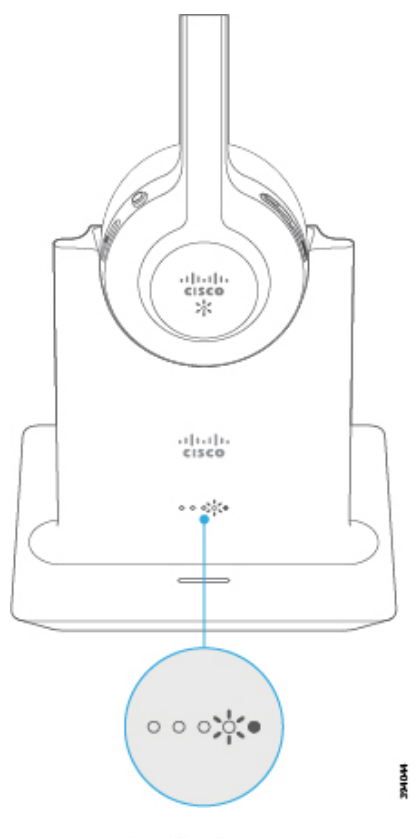

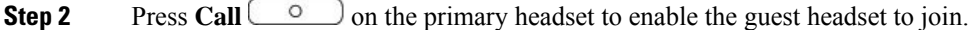

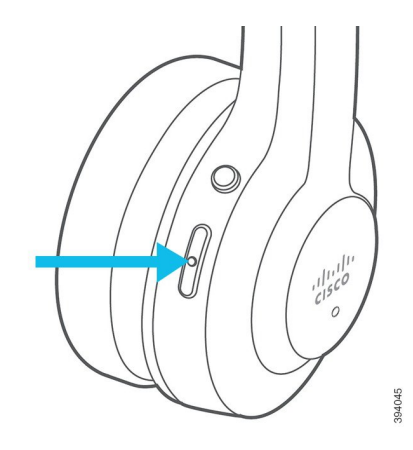

**Step 3** Press the **Mute** on the guest headset to join the conversation.

### <span id="page-22-0"></span>**Unpair a Guest Headset**

You can unpair guest headsets from the primary base.

### **Procedure**

Do one of these actions.

- Press and hold **Call**  $\begin{bmatrix} 0 \\ 0 \end{bmatrix}$  on the guest headset until you hear a tone.
- Place the primary headset on the base. All guest headsets will disconnect.

## <span id="page-22-1"></span>**Change the Primary Paired Headset**

You can change the primary headset on your standard base or multibase. When the new headset pairs, the previous primary headset plays a tone and unpairs from the base.

### **Procedure**

<span id="page-22-2"></span>**Step 1** On the new headset, hold **Mute i** for five seconds until the headset LED rapidly alternates red and white. **Step 2** Place the new headset on the base.

**Note** You can skip step one if you power cycle the base with the new headset seated in the cradle.

## **Unpair Your Primary Headset From Your Base**

You can designate a new primary headset and force the old headset to unpair from your base. This is useful in case you can't locate the primary headset and turn it off.

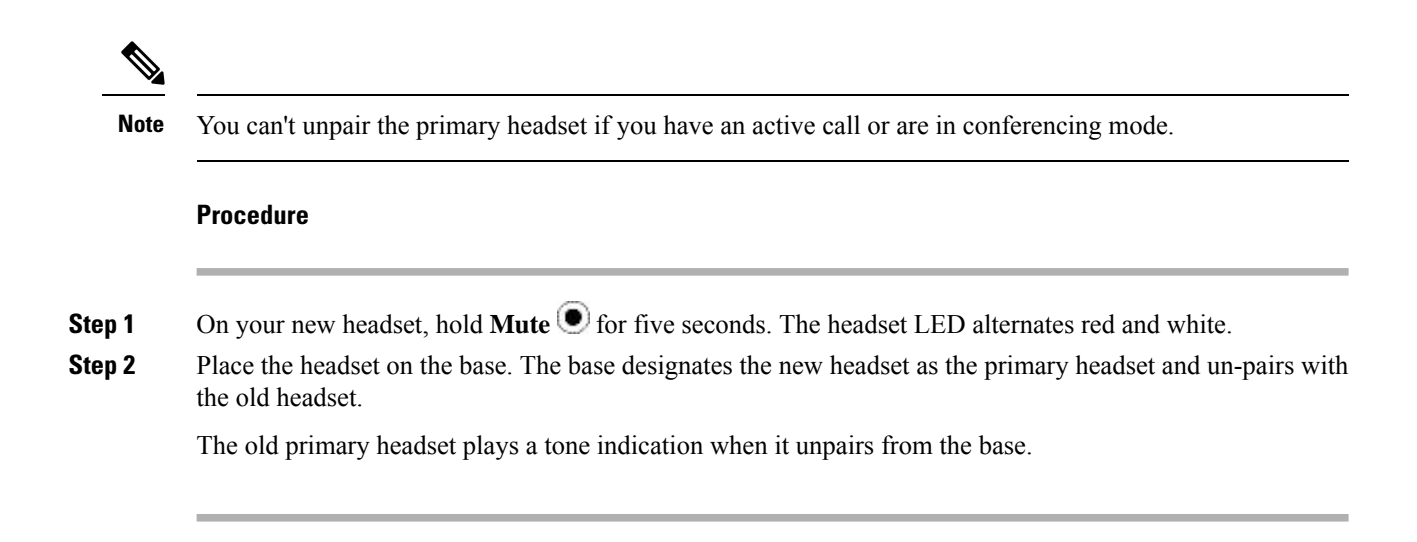

# <span id="page-23-1"></span><span id="page-23-0"></span>**New and Changed Information**

## **New Information for Firmware Release 2.2(1)**

**Table 9: Cisco Headset 500 Series User Guide Revisions for Firmware Release 2.2(1)**

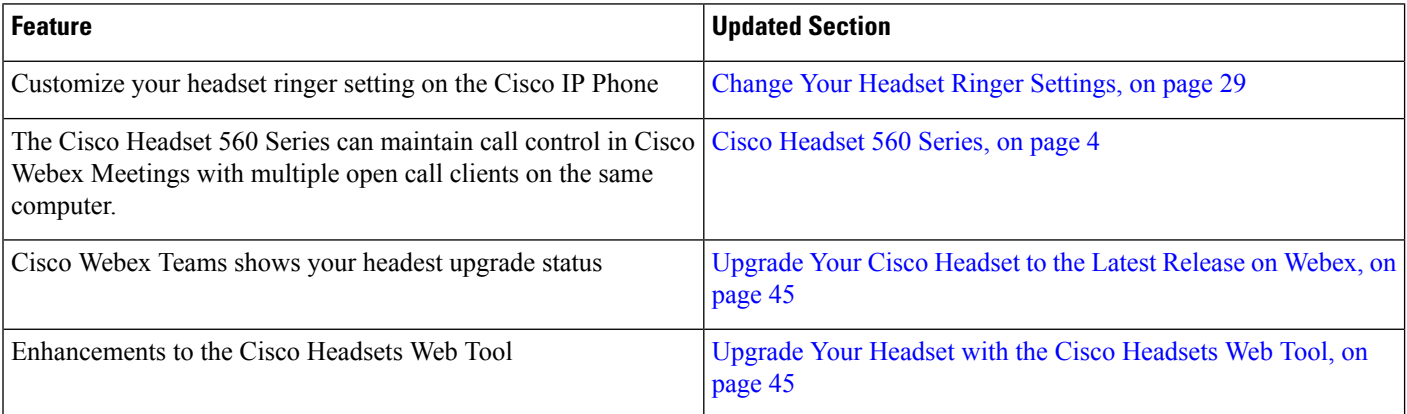

## <span id="page-23-2"></span>**New Information for Firmware Release 2.1(1)**

**Table 10: Cisco Headset 500 Series User Guide Revisions for Firmware Release 2.1(1)**

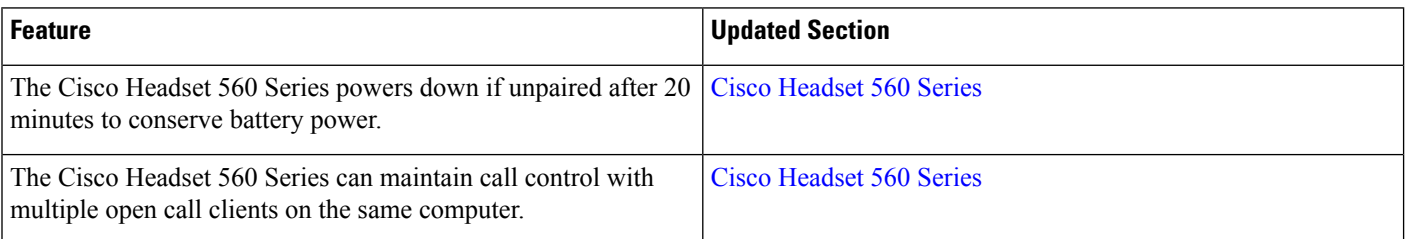

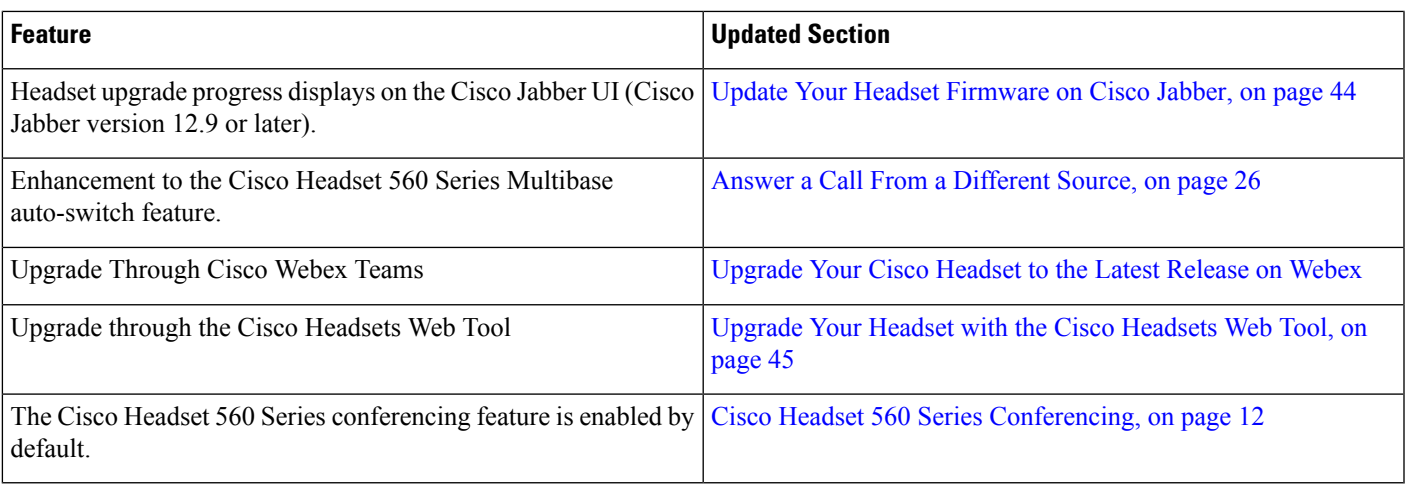

# <span id="page-24-0"></span>**New Information for Firmware Release 2.0(1)**

**Table 11: Cisco Headset 500 Series User Guide Revisions for Firmware Release 2.0(1)**

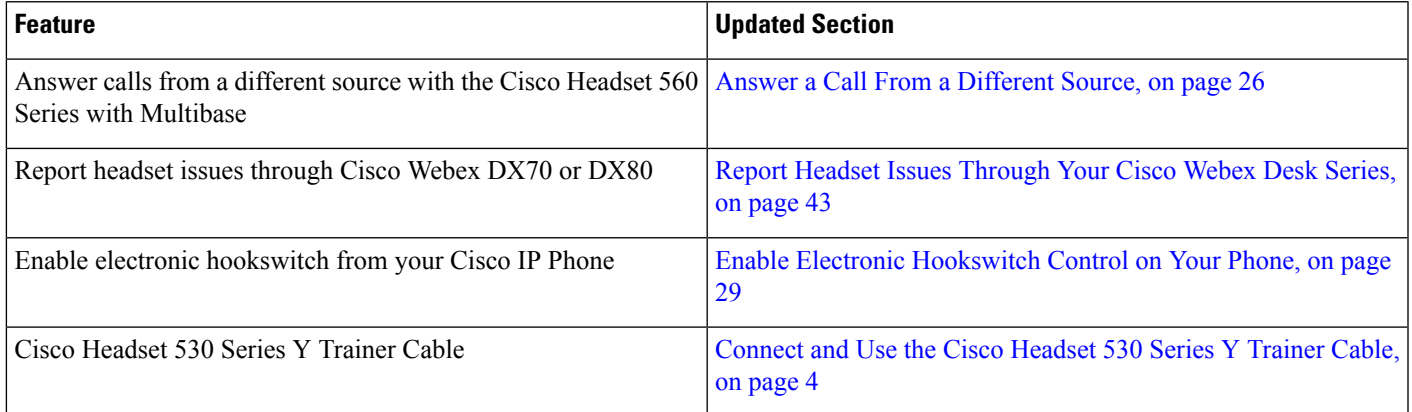

# <span id="page-24-1"></span>**New Information for Firmware Release 1.5(1)**

**Table 12: Cisco Headset 500 Series User Guide Revisions for Firmware Release 1.5(1)**

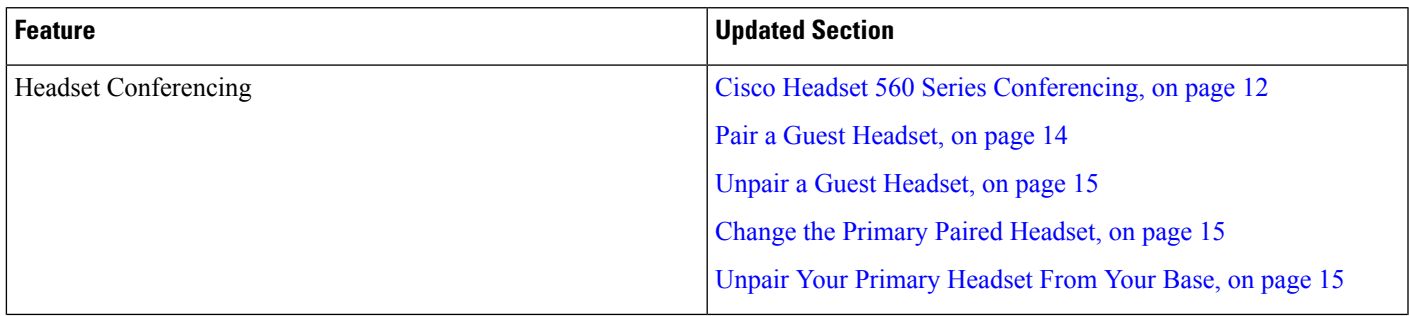

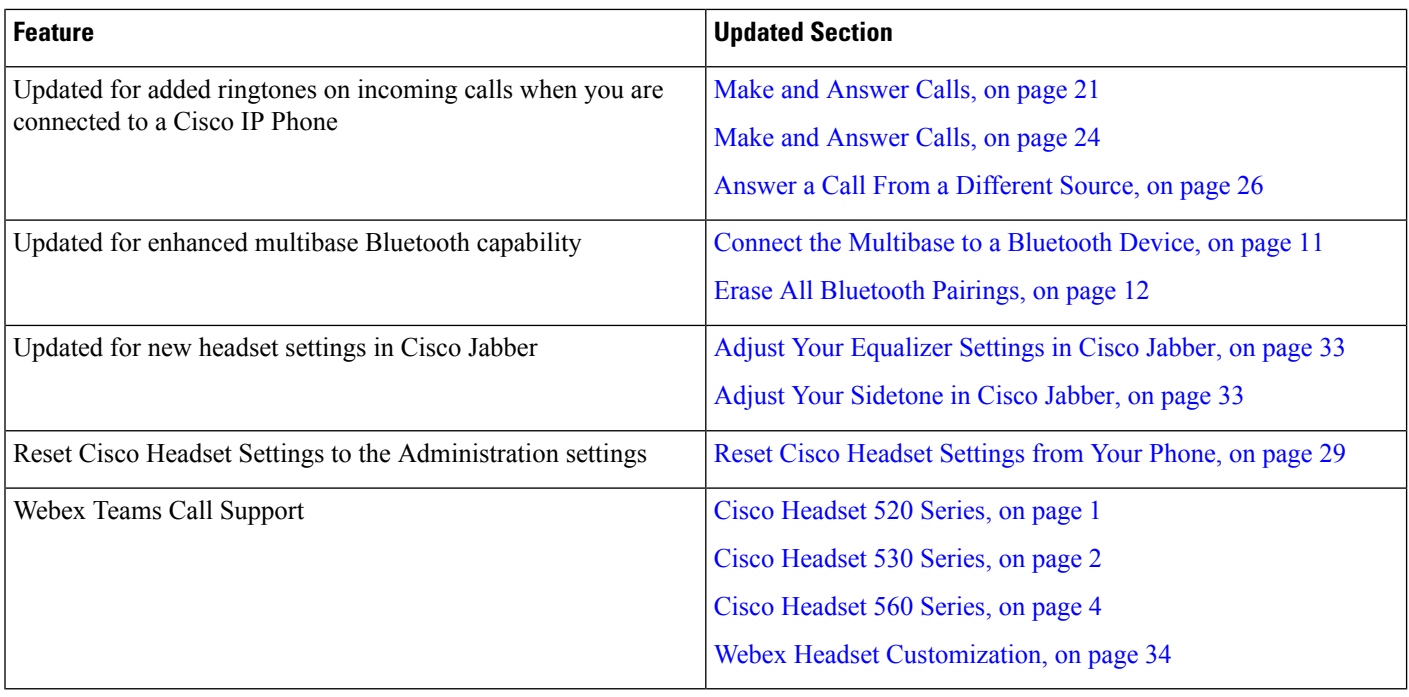

# <span id="page-25-1"></span><span id="page-25-0"></span>**Related Documentation**

Use the following sections to obtain related information.

## **Cisco Headset Documentation**

Refer to publications that are specific to your language, headset model, and call control system. Navigate from the following documentation links:

[https://www.cisco.com/c/en/us/support/collaboration-endpoints/headset-500-series/](https://www.cisco.com/c/en/us/support/collaboration-endpoints/headset-500-series/tsd-products-support-series-home.html) [tsd-products-support-series-home.html](https://www.cisco.com/c/en/us/support/collaboration-endpoints/headset-500-series/tsd-products-support-series-home.html)

[https://www.cisco.com/c/en/us/support/collaboration-endpoints/headset-700-series/](https://www.cisco.com/c/en/us/support/collaboration-endpoints/headset-700-series/tsd-products-support-series-home.html) [tsd-products-support-series-home.html](https://www.cisco.com/c/en/us/support/collaboration-endpoints/headset-700-series/tsd-products-support-series-home.html)

## <span id="page-25-3"></span><span id="page-25-2"></span>**Cisco Webex Help Center**

For support articles for Cisco Webex products, go to the following URL:

<https://help.webex.com/>

## **Cisco IP Phone 6800 Series Documentation**

See the publications that are specific to your language, phone model, and multiplatform firmware release. Navigate from the following Uniform Resource Locator (URL):

[https://www.cisco.com/c/en/us/support/collaboration-endpoints/ip-phone-6800-series-multiplatform-firmware/](https://www.cisco.com/c/en/us/support/collaboration-endpoints/ip-phone-6800-series-multiplatform-firmware/tsd-products-support-series-home.html) [tsd-products-support-series-home.html](https://www.cisco.com/c/en/us/support/collaboration-endpoints/ip-phone-6800-series-multiplatform-firmware/tsd-products-support-series-home.html)

## <span id="page-26-0"></span>**Cisco IP Phone 7800 Series Documentation**

Refer to publications that are specific to your language, phone model, and call control system. Navigate from the following documentation URL:

<https://www.cisco.com/c/en/us/products/collaboration-endpoints/unified-ip-phone-7800-series/index.html>

## <span id="page-26-1"></span>**Cisco IP Phone 7800 Series Multiplatform Phones Documentation**

Refer to publications that are specific to your language and phone model. Navigate from the following documentation URL:

[http://www.cisco.com/c/en/us/support/collaboration-endpoints/ip-phone-7800-series-multiplatform-firmware/](http://www.cisco.com/c/en/us/support/collaboration-endpoints/ip-phone-7800-series-multiplatform-firmware/tsd-products-support-series-home.html) [tsd-products-support-series-home.html](http://www.cisco.com/c/en/us/support/collaboration-endpoints/ip-phone-7800-series-multiplatform-firmware/tsd-products-support-series-home.html)

## <span id="page-26-2"></span>**Cisco IP Phone 8800 Series Documentation**

Refer to publications that are specific to your language, phone model, and call control system. Navigate from the following documentation URL:

<https://www.cisco.com/c/en/us/products/collaboration-endpoints/unified-ip-phone-8800-series/index.html>

The Deployment Guide is located at the following URL:

[https://www.cisco.com/c/en/us/support/collaboration-endpoints/unified-ip-phone-8800-series/](https://www.cisco.com/c/en/us/support/collaboration-endpoints/unified-ip-phone-8800-series/products-implementation-design-guides-list.html) [products-implementation-design-guides-list.html](https://www.cisco.com/c/en/us/support/collaboration-endpoints/unified-ip-phone-8800-series/products-implementation-design-guides-list.html)

## <span id="page-26-4"></span><span id="page-26-3"></span>**Cisco IP Phone 8800 Series Multiplatform Phones Documentation**

Refer to publications that are specific to your language and phone model. Navigate from the following documentation URL:

[http://www.cisco.com/c/en/us/support/collaboration-endpoints/ip-phone-8800-series-multiplatform-firmware/](http://www.cisco.com/c/en/us/support/collaboration-endpoints/ip-phone-8800-series-multiplatform-firmware/tsd-products-support-series-home.html) [tsd-products-support-series-home.html](http://www.cisco.com/c/en/us/support/collaboration-endpoints/ip-phone-8800-series-multiplatform-firmware/tsd-products-support-series-home.html)

## <span id="page-26-5"></span>**Cisco Unified Communications Manager Documentation**

See the *Cisco Unified Communications Manager Documentation Guide* and other publicationsthat are specific to your Cisco Unified Communications Manager release. Navigate from the following documentation URL:

[https://www.cisco.com/c/en/us/support/unified-communications/unified-communications-manager-callmanager/](https://www.cisco.com/c/en/us/support/unified-communications/unified-communications-manager-callmanager/tsd-products-support-series-home.html) [tsd-products-support-series-home.html](https://www.cisco.com/c/en/us/support/unified-communications/unified-communications-manager-callmanager/tsd-products-support-series-home.html)

## **Cisco Webex Desk Series Documentation**

Refer to publications that are specific to your language, model, and firmware release. Navigate from the following documentation URL:

[https://www.cisco.com/c/en/us/support/collaboration-endpoints/desktop-collaboration-experience-dx600-series/](https://www.cisco.com/c/en/us/support/collaboration-endpoints/desktop-collaboration-experience-dx600-series/tsd-products-support-series-home.html) [tsd-products-support-series-home.html](https://www.cisco.com/c/en/us/support/collaboration-endpoints/desktop-collaboration-experience-dx600-series/tsd-products-support-series-home.html)

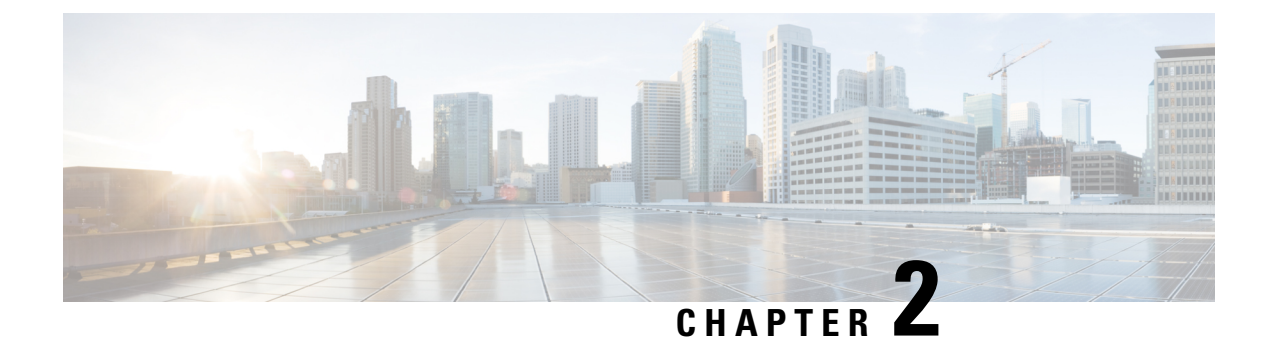

# <span id="page-28-0"></span>**Cisco Headset 500 Series Call Controls**

- Cisco Headset 520 Series and Cisco Headset 530 Series Call [Controls,](#page-28-1) on page 21
- Cisco Headset 560 Series Call [Controls,](#page-30-2) on page 23

# <span id="page-28-1"></span>**Cisco Headset 520 Series and Cisco Headset 530 Series Call Controls**

While the button layouts differ, the inline controllers on Cisco Headset 521, 522, 531, and 532 use the same call controls.

### **Related Topics**

Cisco [Headset](#page-8-1) 520 Series, on page 1 Cisco [Headset](#page-9-0) 530 Series, on page 2

## <span id="page-28-2"></span>**Make and Answer Calls**

When you have an incoming call, you hear the ringtone in your headset.

**Procedure**

On the inline controller, press **Call** .

## <span id="page-28-3"></span>**Adjust Your Volume**

**Procedure**

Press **Up**  $\blacksquare$  or **Down**  $\blacksquare$  on the inline controller.

## <span id="page-29-0"></span>**Mute Yourself on a Call**

**Procedure**

Press **Mute** on the inline controller.

## <span id="page-29-1"></span>**Place a Call on Hold**

**Procedure**

Press **Call** once on the inline controller. If you have an incoming call, the headset answers automatically.

## <span id="page-29-2"></span>**End a Call**

**Procedure**

Hold **Call** on the inline controller until you hear a tone.

# <span id="page-29-3"></span>**Reject a Call**

**Procedure**

Press **Call** twice on the inline controller.

# <span id="page-29-4"></span>**Place a Call on Hold and Resume a Held Call**

**Procedure**

**Step 1** Press **Call** on the inline controller.

**Step 2** Select the call you want to resume.

Ш

**Step 3** Press **Call**.

## <span id="page-30-0"></span>**End a Call and Answer an Incoming Call**

### **Procedure**

**Step 1** Hold **Call** until you hear a tone.

**Step 2** Press **Call** once.

## <span id="page-30-1"></span>**End a Call and Resume a Held Call**

### **Procedure**

**Step 1** Hold **Call** until you hear a tone. **Step 2** On your phone, select the call that you want to resume. **Step 3** Press **Call** once.

# <span id="page-30-2"></span>**Cisco Headset 560 Series Call Controls**

Cisco Headset 561 and 562 with Standard Base and Cisco Headset 561 and 562 with Multibase use similar call controls to the wired headset models with a few important differences. The call control buttons are located on the headset ear cup and call status feedback is provided on the Standard Base and Multibase.

#### **Related Topics**

Cisco [Headset](#page-11-1) 560 Series, on page 4

## <span id="page-30-3"></span>**Turn Your Headset On and Off**

### **Procedure**

**Step 1** Hold **Call o** on your headset for 4 seconds. You hear a tone indicating headset status.

**Step 2** Do one of these actions.

- Hold **Call**  $\boxed{\circ}$  for 1 second to turn the headset back on.
- Place the headset on the base.

## <span id="page-31-0"></span>**Make and Answer Calls**

**Procedure**

Press **Call**  $\boxed{\circ}$  on your headset.

# <span id="page-31-1"></span>**Adjust Your Volume**

**Procedure**

Use **Volume**  $\boxed{\phantom{0}}$  on your headset.

## <span id="page-31-2"></span>**Mute Yourself on a Call**

**Procedure**

Do one of these actions.

- Press **Mute**  $\odot$  on your headset.
- You can also mute yourself with  $\mathbb F$  on the multibase.

## <span id="page-31-3"></span>**Place a Call on Hold**

### **Procedure**

While on a call, press **Call**  $\Box$  on your headset.

• If you have an incoming call, the headset answers automatically.

### <span id="page-32-0"></span>**Procedure**

Do one of these actions.

- Hold **Call**  $\boxed{\circ}$  on your headset until you hear a tone.
- Place your headset on its base.

## <span id="page-32-1"></span>**Reject a Call**

### **Procedure**

Press **Call**  $\boxed{\circ}$  on your headset twice.

## <span id="page-32-2"></span>**Put a Call on Hold and Resume a Call**

### **Procedure**

**Step 1** Press **Call o** on your headset.

**Step 2** Select the call that you want to resume.

<span id="page-32-3"></span>**Step 3** Press **Call**.

## **End a Call and Resume a Held Call**

### **Procedure**

- **Step 1** Hold **Call** on your headset until you hear a tone.
- **Step 2** Select the call that you want to resume.
- **Step 3** Press **Call**.

## <span id="page-33-0"></span>**End an Active Call and Answer an Incoming Call**

### **Procedure**

**Step 1** Hold **Call**  $\begin{bmatrix} 0 \\ 1 \end{bmatrix}$  until you hear a tone.

**Step 2** Press **Call CO** once.

## <span id="page-33-1"></span>**Answer a Call From a Different Source**

Make sure you place on hold or end any active calls before your switch sources. Active calls are not automatically placed on hold when you change sources on the multibase.

### **Procedure**

Do one of these actions:

- Press **Call** on your headset.
- On the multibase, press the source button for the incoming call.
- Active calls don't automatically go on hold when you change sources on the multibase. Make sure you place on hold or end any active calls before you switch sources. Active calls do automatically hold when you press **Call** on your headset. **Note**

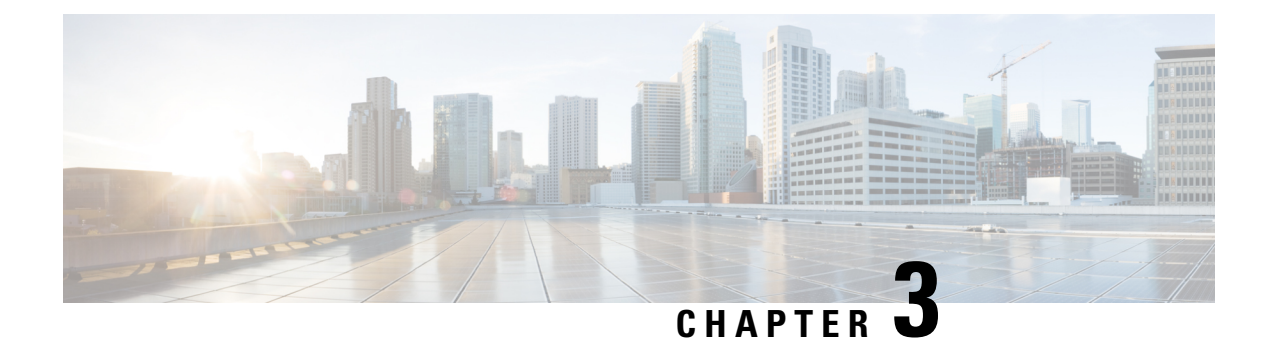

# <span id="page-34-0"></span>**Headset Settings**

- On-Premises Phone Headset [Customization,](#page-34-1) on page 27
- Multiplatform Phone Headset [Customization,](#page-37-0) on page 30
- Cisco Webex Desk Series Headset [Customization,](#page-39-0) on page 32
- Jabber Headset [Customization,](#page-39-2) on page 32
- Webex Headset [Customization,](#page-41-0) on page 34
- Webex Meetings Headset [Customization,](#page-41-2) on page 34

# <span id="page-34-2"></span><span id="page-34-1"></span>**On-Premises Phone Headset Customization**

After you personalize your headset settings, the phone saves the settings and applies them to any other Cisco headset model.

## **Adjust Your Bass and Treble**

You can adjust how much bass or treble your hear through your headset.

### **Procedure**

- **Step 1** Press **Applications**  $\bullet$
- **Step 2** Select **Accessories** > **Cisco Headset**.
- <span id="page-34-3"></span>**Step 3** Press **Setup** and select **Speaker** > **Equalizer**.
- **Step 4** Press the Navigation cluster, left or right, to adjust the tuning.

## **Adjust Your Speaker Feedback**

You can adjust how much of your own voice you want to hear through your headset speaker.

#### **Procedure**

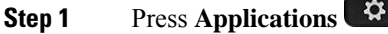

- **Step 2** Select **Accessories** > **Cisco Headset**.
- **Step 3** Select **Speaker** > **Sidetone**.
- **Step 4** Press the Navigation cluster, up or down, to adjust the sidetone.
- **Step 5** Select **Set** to apply your settings.

## <span id="page-35-0"></span>**Adjust Your Microphone Volume**

You can adjust how loud you sound through your headset microphone. You may wish to adjust this setting depending your surrounding ambient noise level.

### **Procedure**

- **Step 1** Press **Applications**  $.49$
- **Step 2** Select **Accessories** > **Cisco Headset**.
- **Step 3** Press **Setup** and select **Microphone** > **Gain**.
- **Step 4** Press the Navigation cluster, left or right, to adjust the gain.

## <span id="page-35-1"></span>**Test Your Microphone**

You can test your microphone to hear how you sound through your headset on a Cisco IP Phone.

### **Procedure**

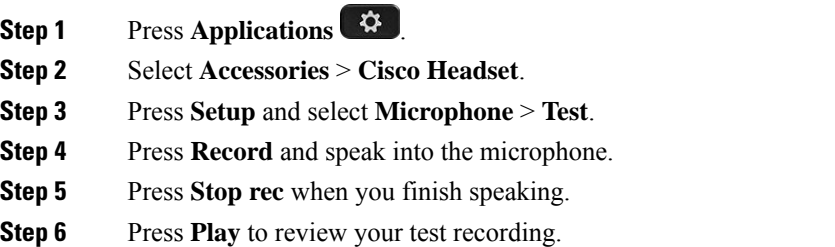

## <span id="page-36-0"></span>**Enable Electronic Hookswitch Control on Your Phone**

If your administrator has enabled **Adminsettings** on your Cisco IPPhone, you can enable or disable electronic hookswitch control to connect with a Cisco Headset 560 Series base. Electronic hookswitch control is enabled by default.

**Note** This feature is available on Cisco IP Phone Firmware Release 12.7(1) and later.

### **Procedure**

- **Step 1** On your phone, press **Applications**
- **Step 2** Navigate **Admin settings** > **Aux port**.
- **Step 3** Select **Connect e-hook headset** to enable electronic hookswitch control.

## <span id="page-36-1"></span>**Change Your Headset Ringer Settings**

You can change your headset ringtone behavior on Cisco IP Phones with Phone Firmware 14.0 or later. The setting is saved on the phone and will apply to any Cisco headset that connects.

### **Procedure**

- **Step 1** Press **Applications** .
- **Step 2** Select **Preferences** > **Headset ringer**.
- **Step 3** Select a ringer setting.

By default, your phone follows the behavior of the phone ringer settings. Select **On** if you want to always hear the phone ring when you have an incoming call. If you select **Off**, you won't hear any ring through your headset when there is an incoming call.

<span id="page-36-2"></span>**Step 4** Select **Set** to apply your settings.

## **Reset Cisco Headset Settings from Your Phone**

You can reset your Cisco headset to remove your custom settings. This action returns the headset to the original configuration set by your administrator.

Your phone must be running Firmware Release 12.5(1)SR3 or later for this feature to function.

### **Before you begin**

Connect your headset to the phone:

- Cisco Headset 520 Series: Connect with the USB adapter
- Cisco Headset 530 Series: Connect with the USB cable
- Cisco Headset 560 Series: Connect the standard base or multibase with the USB or Y-cable.

### **Procedure**

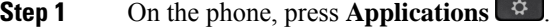

- **Step 2** Select **Accessories** > **Setup** > **Reset settings**.
- **Step 3** At the warning window, select **Reset**.

# <span id="page-37-1"></span><span id="page-37-0"></span>**Multiplatform Phone Headset Customization**

After you personalize your headset settings, your phone saves your tuning selections and applies to them to any future Cisco headset model you use.

## **Adjust Your Bass and Treble (USB only)**

You can adjust how much bass or treble your hear through your headset when you use a USB connection.

#### **Procedure**

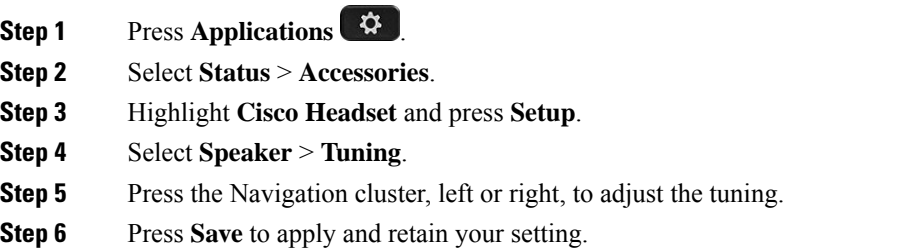

## <span id="page-37-2"></span>**Adjust Your Speaker Feedback (USB Only)**

You can adjust how much of your own voice you want to hear through your headset speaker when you use a USB connection.

#### **Procedure**

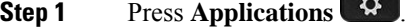

**Step 2** Select **Status** > **Accessories**.

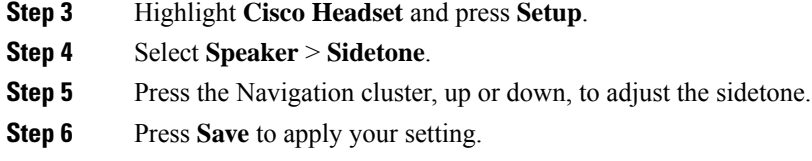

# <span id="page-38-0"></span>**Adjust Your Microphone Volume (USB Only)**

You can adjust how loud you sound through your headset microphone when you use a USB connection. You may wish to adjust this setting depending your surrounding ambient noise level.

### **Procedure**

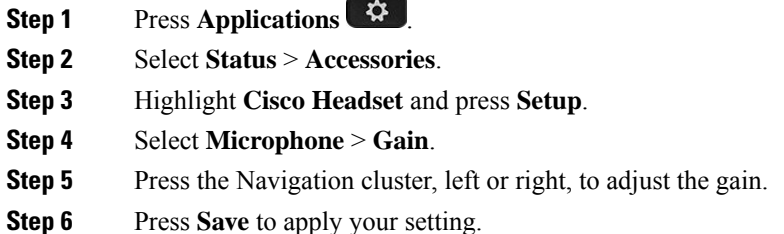

## <span id="page-38-1"></span>**Test Your Microphone (USB Only)**

You can test your microphone to hear how you sound through your headset when you use a USB connection.

### **Procedure**

- **Step 1** Press **Applications** .
- **Step 2** Select **Status** > **Accessories**.
- **Step 3** Highlight **Cisco Headset** and press **Setup**.
- **Step 4** Select **Microphone** > **Test**.
- **Step 5** Press **Record** and speak into the microphone.
- **Step 6** Press **Play** when you finish speaking and listen to the test recording. The maximum recording time is 20 seconds.

# <span id="page-39-0"></span>**Cisco Webex Desk Series Headset Customization**

## <span id="page-39-1"></span>**Change Audio Sources on Your Cisco Webex Desk Series**

Your Webex Desk Series device can connect to multiple audio devices.

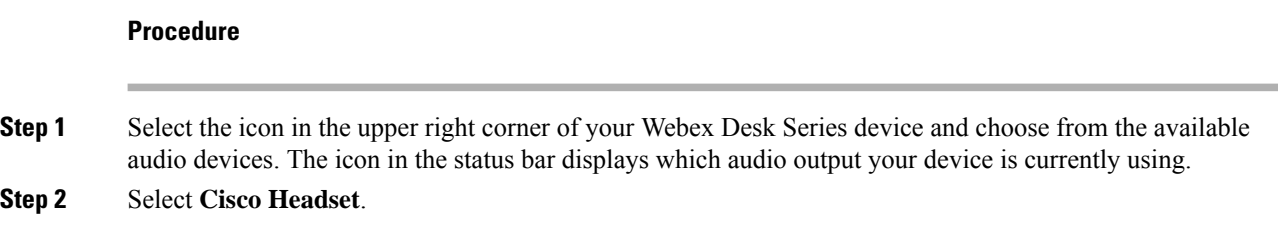

# <span id="page-39-3"></span><span id="page-39-2"></span>**Jabber Headset Customization**

## **Change the Audio Device in Cisco Jabber for Windows**

You can specify which audio device you wish to use in Cisco Jabber for Windows.

### **Procedure**

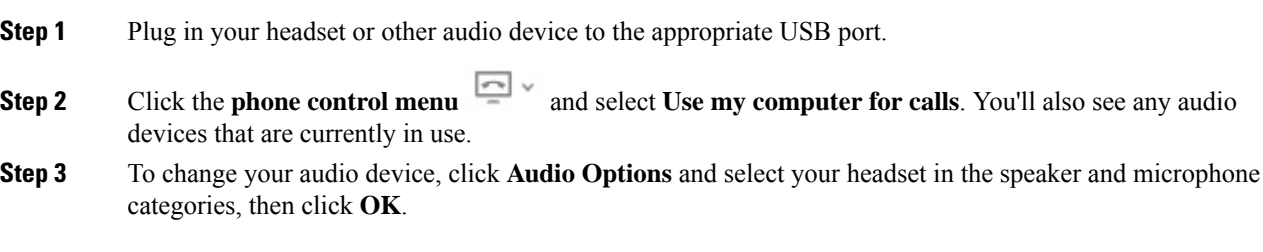

## <span id="page-39-4"></span>**Change the Audio Device in Cisco Jabber for Mac**

You can specify which audio device you wish to use in Cisco Jabber for Mac.

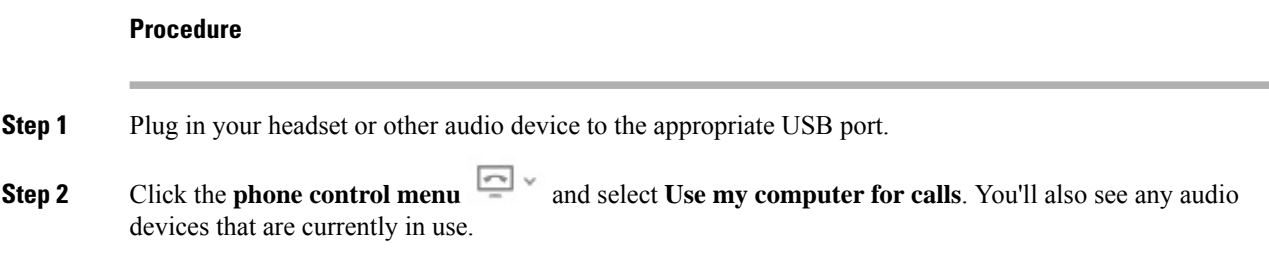

Ш

**Step 3** To change your audio device, click **Audio/Video Preferences** and select your headset in the speaker and microphone categories, then click **OK**.

## <span id="page-40-0"></span>**Adjust Your Equalizer Settings in Cisco Jabber**

You can adjust your equalizer settings in Cisco Jabber for Mac or Windows. A setting of **Warmer** means you will hear more bassin your headset. A setting of **Brighter** means you will hear more treble in your headset.

### **Procedure**

**Step 1** In Cisco Jabber, click the gear icon  $\overleftrightarrow{\mathbb{Q}}^2$  and select **Settings** > **Audio**.

**Step 2** Do one of these actions:

• On Cisco Jabber version 12.6 or earlier, select your headset.

• On Cisco Jabber version 12.7 or later, select **Advanced Settings**.

### **Step 3** Do one of these actions:

- On Cisco Jabber version 12.6 or earlier, move the **Adjust audio tune** slider left or right to adjust the equalizer settings.
- On Cisco Jabber version 12.7 or later, adjust the **Equalizer** left or right.

## <span id="page-40-1"></span>**Adjust Your Sidetone in Cisco Jabber**

You can adjust how much of your own voice you want to hear through your headset speaker.

### **Procedure**

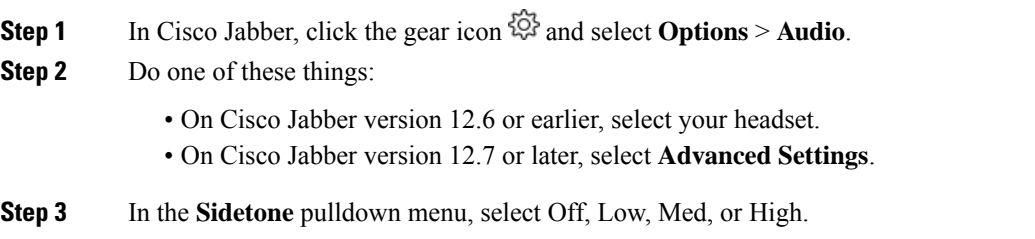

# <span id="page-41-0"></span>**Webex Headset Customization**

## <span id="page-41-1"></span>**Change the Audio Device in Cisco Webex for Windows and Mac**

### **Procedure**

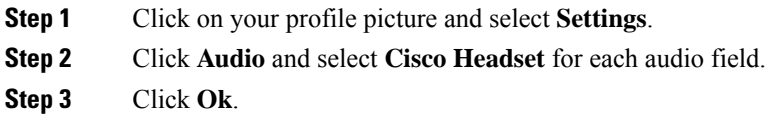

# <span id="page-41-3"></span><span id="page-41-2"></span>**Webex Meetings Headset Customization**

# **Change theAudioDevice in Cisco Webex MeetingsDesktopApp for Windows and Mac**

You can select your audio device settings both before and during a call.

### **Procedure**

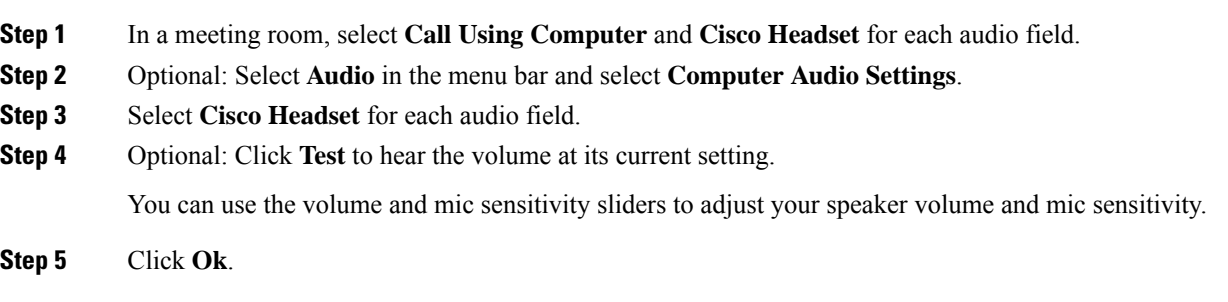

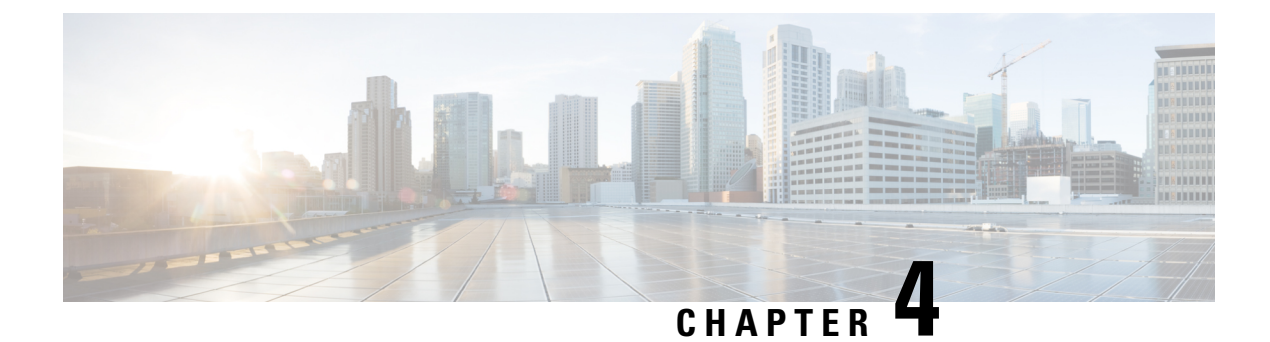

# <span id="page-42-0"></span>**Troubleshooting and Maintenance**

- [Troubleshoot](#page-42-1) Your Cisco Headset 500 Series, on page 35
- [Maintain](#page-51-0) Your Cisco Headset 500 Series, on page 44

# <span id="page-42-1"></span>**Troubleshoot Your Cisco Headset 500 Series**

You may experience issues related to the following scenarios:

- Your headset cannot communicate with your selected call device.
- The sound in your headset speakers is poor.
- You cannot be understood when you speak into the headset microphone.

If you experience problems, your administrator can help troubleshoot the root cause of the problem.

### **Related Topics**

Report Headset Issues [Through](#page-49-3) Your Cisco IP Phone, on page 42

## <span id="page-42-2"></span>**What to Do First**

Try these actions first if you have trouble with your Cisco Headset 500 Series.

- If you are using the Cisco Headset 520 Series or Cisco Headset 530 Series:
	- Unplug and replug your headset into your call device
- If you are using the Cisco Headset 560 Series:
	- Unplug your headset base from its power source, wait a moment, and plug the power source back in.
	- Restart your wireless headset. Press and hold  $\Box$  for 4 seconds to power your headset off and place your headset in the cradle on the base.
	- Check the connection between your headset base and your call device. Make sure that all cords are properly plugged in.
- Check your device settings to see if your headset is detected.
- On a Cisco IP Phone connected to Cisco Unified Communications Manager: Press **Applications** and select **Accessories**.
- On a Cisco IP Phone with Multiplatform Phone Firmware: Press **Applications**  $\bullet$  and select **Status** > **Accessories**.
- On a Cisco Webex Desk Series: Tap on the screen and select from the available audio devices in the upper right corner.
- On Cisco Jabber: Click **Menu** > **Options** > **Audio**.
- On Cisco Webex: Click on your profile picture and select **Settings** > **Audio** > **Cisco Headset**.
- On Cisco Webex Meetings: Click **Audio** > **Computer Audio Settings**.
- Test a different headset with your device to determine if the problem is with your wireless headset or your device.
- If you are using your headset with a Cisco IP Phone, make sure that your headset software and phone firmware version is up-to-date.
- If you are using your headset with Jabber or Webex on a Windows or Mac device, close other open soft clients.

### **Related Topics**

Update Your Headset [Firmware](#page-51-1) With a Cisco IP Phone, on page 44

## <span id="page-43-1"></span><span id="page-43-0"></span>**Problems With Your Headset Audio**

### **You Hear Garbled or Inconsistent Sound in Your Wired Headset**

### **Problem**

There is sound coming through the headset but it is inconsistent or full of static.

#### **Solution**

Using Cisco Headset 521, 522, 531, and 532:

- Unplug your headset from the call source. Reconnect the headset.
- Check the connectivity of your call source.

## <span id="page-43-2"></span>**You Hear Garbled or Inconsistent Sound in Your Wireless Headset**

### **Problem**

There is sound coming through the headset but it is inconsistent or full of static.

### **Solution**

• Test you call device to see if the problem is in your headset or with your device.

- Try a different headset or audio source with your call device.
- On a Cisco IP Phone, use the handset to make a call.
- Try these steps if you decide your headset is the source of the poor audio quality.
	- Make sure you have the most recent firmware versions on both your headset and your call device.
	- Unplug and plug in the headset cables.
	- Press and hold the Press and hold the **Call button** for 4 seconds to turn off the headset. Place the headset on to the base to pair with the headset.
	- Make sure that your base is not receiving interference from other DECT sources. For best call quality, make sure that your headset base is at least 3 feet (1 meter) away from another Cisco headset base.
	- Make sure that you are not taking your headset too far from the base.

#### **Related Topics**

Cisco [Headset](#page-11-1) 560 Series, on page 4

### <span id="page-44-0"></span>**You Can't Hear Sound Through Your Cisco Headset 520 Series and Cisco Headset 530 Series**

### **Problem**

There is little or no sound coming through your Cisco Headset 520 Series or Cisco Headset 530 Series.

### **Solution**

- Check the volume level on your headset. Press the volume controls on your inline controller or wireless headset to adjust the sound level.
- Ensure that the audio output on your device is set to **Cisco Headset**.
	- On a Cisco IP Phone connected to Cisco Unified Communications Manager: Press **Applications** and select **Accessories**.
	- On a Cisco IP Phone with Multiplatform Phone firmware: Press **Applications**  $\ddot{\Phi}$  and select **Status** > **Accessories**.
	- On Cisco Jabber: Click **Menu** > **Options** > **Audio**.
	- In Cisco Webex: Click on your profile picture and select **Settings** > **Audio** > **Cisco Headset**.
	- In Cisco Webex Meetings:From the**Select Audio Connection**drop-down list,select **Cisco Headset**.
- Close any other calling soft clients.

### <span id="page-44-1"></span>**You Can't Hear Sound Through Your Wireless Headset**

### **Problem**

There is little or no sound coming through your wireless headset.

- Check the volume level on your headset.
- Ensure that the audio output on your device is set to **Cisco Headset**.
	- On a Cisco IP Phone connected to Cisco Unified Communications Manager: Press **Applications 42** and select **Accessories**.
	- On a Cisco IP Phone with Multiplatform firmware: Press **Applications**  $\ddot{\bullet}$  and select **Status Accessories**.
	- On Cisco Jabber: Click **Menu** > **Options** > **Audio**.
	- In Cisco Webex: Click on your profile picture and selct **Settings** > **Audio** > **Cisco Headset**.
	- In Cisco Webex Meetings:From the**Select Audio Connection**drop-down list,select **Cisco Headset**.
- Ensure that the headset base is plugged into a power source. The headset cannot function without its base.
- Close any other calling soft clients.
- Make sure that your wireless headset is paired with its base. Place the headset into the base to pair the headset and base. Make sure that the headset is properly seated. When joined, the headset and base sync automatically.
- Check that the headset base is properly connected to your desired call device.
- If you use your headset with a multibase, make sure that your desired call source is selected.
- Check the battery level on your wireless headset.

### <span id="page-45-0"></span>**Other People Can't Hear You on Your Cisco Headset 520 Series or Cisco Headset 530 Series**

### **Problem**

You cannot be heard when using your Cisco Headset 520 Series or Cisco Headset 530 Series.

### **Solutions**

• Check to make sure your microphone is not muted. Press **Mute** on your controller or to mute and unmute your microphone. When you are muted on a call, **Mute** on your inline controller or call indicator LED on your base shows solid red.

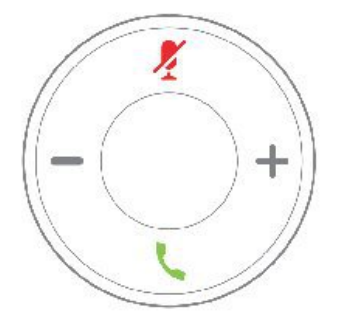

- Make sure that the microphone boom has been lowered. For optimal sound, the headset microphone should be no further than 1 in (2.5 cm) from your mouth.
- Make sure that your headset is properly plugged into your preferred call device.
- Check that your desired call device detects your headset.

### <span id="page-46-0"></span>**Other People Can't Hear You on Your Cisco Headset 560 Series**

### **Problem**

You cannot be heard when using your Cisco Headset 560 Series.

### **Solutions**

• Check to make sure your microphone is not muted. Press **Mute** on your wireless headset to mute and unmute your microphone. When you are muted on a call, the call indicator LED on your base shows solid red.

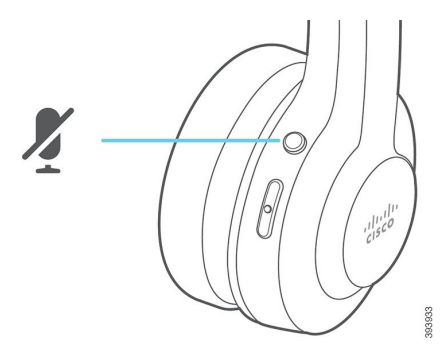

- Make sure that the microphone boom has been lowered. For optimal sound, the headset microphone should be no further than 1 in (2.5 cm) from your mouth.
- Make sure that your base is properly plugged into your preferred call device. Ensure that the connection to and from the base is secure.
- Make sure that you don't take your headset too far from the base.
- Make sure that your desired call device detects your headset.
- Move your base away from potential sources of radio interference such as DECT, Wi-Fi, and Bluetooth devices.

#### **Related Topics**

Cisco [Headset](#page-11-1) 560 Series, on page 4

### <span id="page-46-1"></span>**Your Headset Does Not Alert You to Incoming Calls on a Cisco IP Phone**

### **Problem**

Your Cisco Headset 500 Series does not play a tone when you have an incoming call.

This is a known limitation in the Cisco Headset 500 Series with Firmware Release 1.0(2) or older. Update your headset firmware to the latest firmware release.

## <span id="page-47-0"></span>**Your Headset and Base Won't Pair**

#### **Problem**

Your headset is seated in the wireless base but they have not paired. The headset and battery indicator LEDs on the base flash rapidly. It should take no longer than 10–12 seconds for the headset and base to pair.

### **Solution**

Power cycle the headset.

- **1.** With the headset off the base, press and hold the **Call button**  $\Box$  for 4 seconds until the LED on the headset is off.
- **2.** Seat the headset back on to the base. The headset automatically turns on and pairs with the headset base.

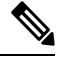

**Note** If the headset does not have the most recent software load, the headset will begin to update.

## <span id="page-47-1"></span>**Base with Y-Cable Doesn't Work**

### **Problem**

The Cisco Headset 560 Series with standard base or multibase does not work when plugged into a Cisco IP Phone with the Y-cable.

#### **Solution**

- Check that all Y-cable connectors are plugged into the appropriate ports on the phone.
	- Phone: AUX port and headset port
	- Base: USB port
- For on-premises phones, check that **Connect e-hook headset** is selected in **Applications**  $\mathbf{\hat{P}}$  > **Admin settings** > **Aux port**.

## <span id="page-47-2"></span>**Conference Feature Issues on Your Cisco Headset 560 Series**

### **Problem**

Your headset or base doesn't enter conferencing mode when you try to add a guest headset.

- Check each headset's firmware to make sure that they have headset Firmware Release 1.5(1) or later. Any headset that tries to start or join conferencing mode must have Firmware Release 1.5(1) or later.
- Check with your administrator to make sure that conferencing mode is enabled.

## <span id="page-48-0"></span>**Problems with Your Bluetooth Connection**

The Cisco Headset 560 Series Multibase enables you to connect a call device through Bluetooth.

### <span id="page-48-1"></span>**Bluetooth Does Not Turn On**

### **Problem**

Bluetooth doen't turn on when you press the **Bluetooth** button on the back of your multibase.

#### **Solution**

Contact your headset administrator to see if Bluetooth functionality has been disabled remotely.

### <span id="page-48-2"></span>**Bluetooth LED Pulses White**

### **Problem**

The Bluetooth LED pulses white.

#### **Solution**

- Check that Bluetooth is activated on your desired call device.
- If you have already paired your device, make sure that you select **Cisco Headset XXX** from the Bluetooth menu and attempt to reconnect.

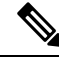

The Multibase appears on your desired call device as **Cisco Headset** followed by the last three digits of the base serial number. Your base serial number can be found on the underside of your base. **Note**

• Put the base in pairing mode and pair the call device to the base. To put your base in pairing mode, press the **Bluetooth** button on the back of the base twice.

### **Related Topics**

Connect the [Multibase](#page-18-0) to a Bluetooth Device, on page 11

## <span id="page-48-3"></span>**There is No Audio With Bluetooth Turned On**

### **Problem**

The Bluetooth LED shows solid white but you cannot hear any audio.

- Make sure the audio on your intended call device is turned up.
- Make sure that the **Mobile** source is selected on the base. The source LED shows solid white when it is selected.
- Try re-pairing the multibase to your call device. Press and hold the **Bluetooth button** at the back of the base for four seconds. Press the **Bluetooth button** twice to put the base into pairing mode and select **Cisco Headset** from your call device settings menu.

## <span id="page-49-1"></span><span id="page-49-0"></span>**Wireless Battery Issues**

### **Headset Doesn't Charge**

#### **Problem**

Your Cisco Headset 560 Series doesn't charge when placed on the base.

#### **Solution**

- Make sure that your headset is properly seated on the base. When the headset is properly seated, the LED shows solid white. When charging, the LEDs on the base light up in sequence from left to right. When the headset is fully charged, all five battery indicator LEDs show solid white.
- Check that your base is plugged into a reliable power source.

### <span id="page-49-2"></span>**Headset Does Not Hold a Charge**

### **Problem**

The wireless headset is not holding a full charge.

#### **Solution**

Your Cisco Headset 560 Series is designed to hold its charge for up to 8 hours of continuous use. If your headset battery seems weak or defective, contact your IT department.

## <span id="page-49-3"></span>**Report Headset Issues Through Your Cisco IP Phone**

You can use the Cisco Collaboration Problem Report Tool (PRT) to collect and send phone logs, and to report problems to your administrator. The PRT also logs information about your headset. If you see a message that the PRT upload has failed, the problem report is saved on the phone and you should alert your administrator.

### **Procedure**

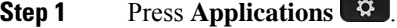

**Step 2** Select **Phone information** > **Report problem**.

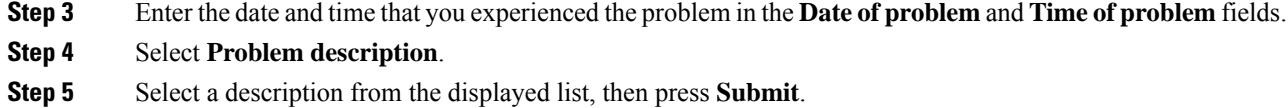

## <span id="page-50-0"></span>**Report Headset Issues Through Your Multiplatform Phone**

You can use the Problem Reporting Tool (PRT) to collect and send phone logs, and to report problems to your administrator. The PRT also logs information about your headset. If you see a message that the PRT upload has failed, the problem report is saved on the phone and you should alert your administrator.

### **Procedure**

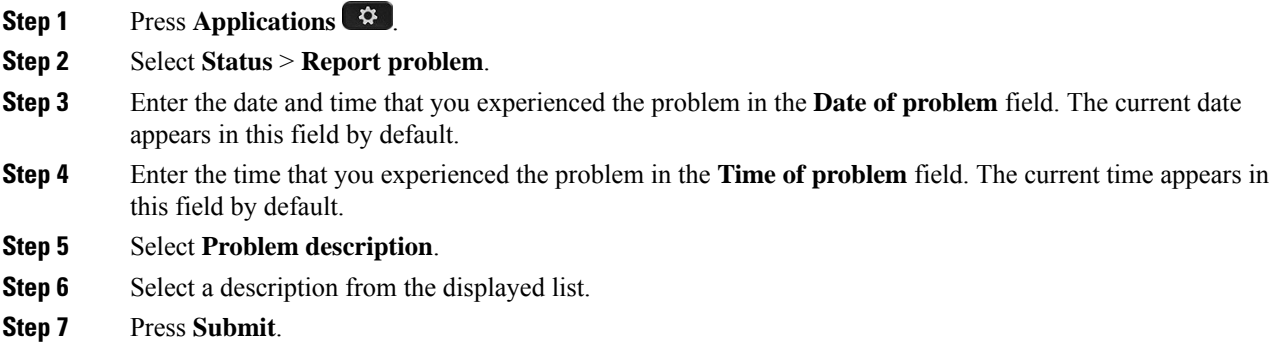

## <span id="page-50-1"></span>**Report Issues in Cisco Jabber**

To report headset-related issues with Cisco Jabber, make sure to send call logs, which provide more detailed audio information to our engineers.

### **Procedure**

<span id="page-50-2"></span>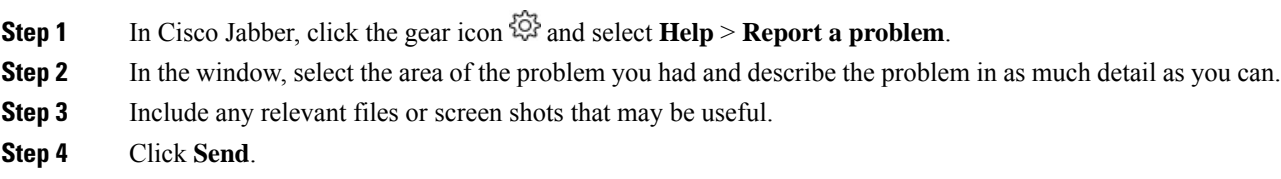

## **Report Headset Issues Through Your Cisco Webex Desk Series**

You can send device logs to your Cisco Webex Desk Series device administrator. The device logs also include information about your headset.

### **Procedure**

**Step 1** Tap the device name in the upper left corner of your device and select the **Settings** application.

- **Step 2** Select **Issues and diagnostics**.
- **Step 3** Press **Send logs**.

# <span id="page-51-0"></span>**Maintain Your Cisco Headset 500 Series**

Many headset-related issues may stem from using out-of-date firmware. You can check and update your headset firmware on any supported Cisco IP Phone or with the latest version of Cisco Jabber.

## <span id="page-51-1"></span>**Update Your Headset Firmware With a Cisco IP Phone**

You can update your headset software on any supported Cisco IP Phone.

During the update, the LEDs on the Cisco Headset 560 Series base blink in sequence from left to right. After the software upgrade completes successfully, the LEDs return to their idle state.

### **Procedure**

```
Step 1 Connect your headset to a Cisco IP Phone.
```
**Step 2** If the headset does not automatically begin to update, restart the phone. The phone downloads the latest headset version file when the phone restarts and uploads it to the headset.

## <span id="page-51-2"></span>**Update Your Headset Firmware on Cisco Jabber**

You can update your headset software on any computer running Cisco Jabber version 12.5 or later. Jabber automatically begins the update process if a new firmware release is available.

Jabber version 12.9 or later displays the headset update progress.

During the upgrade, the LEDs on the Cisco Headset 560 Series base blink in sequence from left to right. After the software upgrade completes successfully, the LEDs return to their idle state.

### **Procedure**

**Step 1** Connect your headset via the USB cable to a computer running Cisco Jabber.

**Step 2** Follow the on-screen instructions.

## <span id="page-52-0"></span>**Upgrade Your Cisco Headset to the Latest Release on Webex**

Webex only supports the most recent Cisco Headset firmware version. When you connect your headset, Webex checks the firmware version and notifies you if there is a new firmware version to install. After the upgrade, Webex notifies you that the upgrade is complete. If you experience any issues, make sure that you've upgraded your headset to the latest version before you contact support.

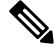

**Note** Webex won't begin the upgrade process if your headset is already upgrading through another Cisco client.

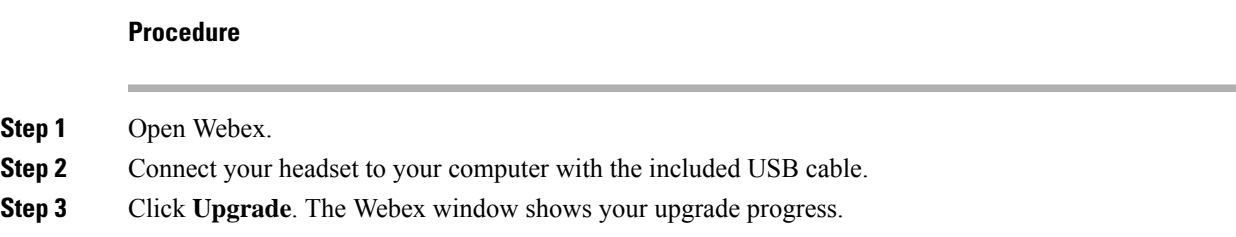

## <span id="page-52-1"></span>**Upgrade Your Headset with the Cisco Headsets Web Tool**

You can upgrade your Cisco Headset 560 Series, Cisco Headset 730, or Cisco Headset 730 USB Adapter with the Cisco Headsets web tool. This tool enables you to upgrade and check your headset firmware through your web browser. It automatically checks your headset model and current firmware version. It gives you the option to upgrade your headset when there is a newer firmware version available.

You can also upload an older firmware version from your PC desktop. Download the zipped firmware files from the Cisco Software [Download](https://software.cisco.com/download/home/286320550) page and extract the .ptc firmware files. Headset models match to each .ptc file by name. Use the following table as a guide:

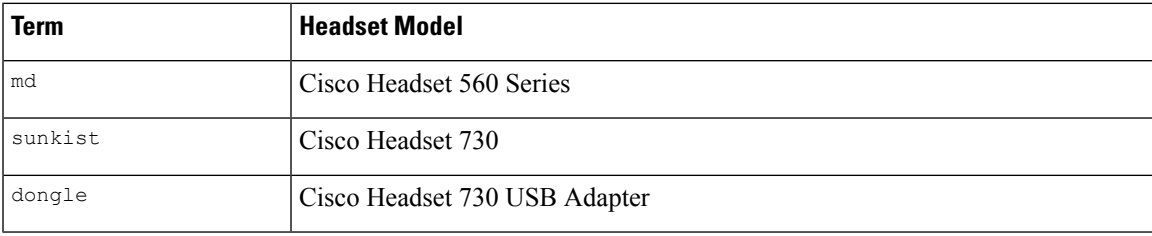

### **Table 13: Headset Firmware Files**

### **Before you begin**

You need Google Chrome version 86 or later to access this feature.

### **Procedure**

**Step 1** Connect your headset to a USB port on your computer.

**Step 2** In Google Chrome, go to <https://upgrade.cisco.com/accessories>.

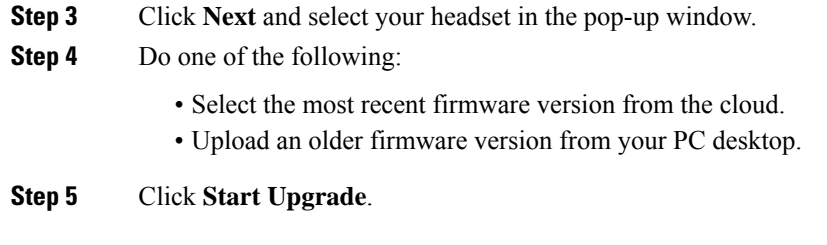

## <span id="page-53-0"></span>**Check Your Headset Firmware on On-Premises Phones**

You can check your headset software on any supported Cisco IP Phone.

**Procedure**

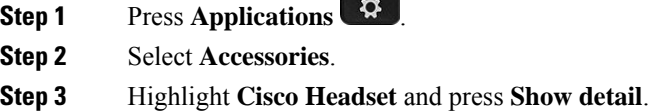

## <span id="page-53-1"></span>**Check Your Headset Firmware on Multiplatform Phones**

You can check your headset software on any supported Cisco IP Phone.

### **Procedure**

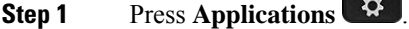

- <span id="page-53-2"></span>**Step 2** Select **Status** > **Accessories**.
- **Step 3** Highlight **Cisco Headset** and press **Show detail**.

## **Check Your Headset Firmware on Cisco Jabber**

You can check your Cisco headset firmware on Cisco Jabber version 12.8 or later.

 $\sim$ 

### **Procedure**

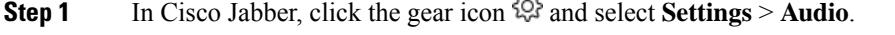

**Step 2** Under the **Speaker** slider, click **Advanced Settings**.

Your headset model, serial number, and current firmware version displays at the top of the window.

## <span id="page-54-0"></span>**Locate Your Headset Serial Number**

You can find your Cisco Headset 500 Series serial number in the following places.

- On the outside of the box your headset shipped in.
- Underneath the Cisco Headset 520 Series or Cisco Headset 530 Series inline controller. Scan the QR code to see the headset serial number.
- On the bottom of the Cisco Headset 560 Series standard base or multibase.
- On a connected Cisco IP Phone.

See Find Your Headset Serial [Number](#page-54-1) on a Cisco IP Phone, on page 47

### <span id="page-54-1"></span>**Find Your Headset Serial Number on a Cisco IP Phone**

You can find your headset serial number on any Cisco IP Phone.

### **Procedure**

- **Step 1** Press **Applications** .
- **Step 2** Select **Accessories**.
- **Step 3** Highlight **Cisco Headset** and press **Show detail**.

## <span id="page-54-3"></span><span id="page-54-2"></span>**Clean Your Cisco Headset 500 Series**

To clean your headset, use only a dry soft cloth to gently wipe the ear pads, microphone, and headset base. Do not apply liquids or powders directly to the headset. As with all non-weatherproof electronics, liquids and powders can damage the components, cause failures, and will void the headset warranty.

## **Replace Your Cisco Headset 500 Series Ear Pads**

Your headset's ear pads are an important part of its performance. They provide comfort, grip, and sound enhancement. With time, it's natural for ear pads to wear out, but you can replace them easily.

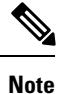

Cisco Headset 560 Series ear pads are not compatible with the Cisco Headset 520 Series and Cisco Headset 530 Series.

**Procedure**

**Step 1** Rotate the old ear pad counterclockwise.

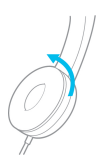

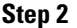

**Step 2** Pull the old ear pad away from the speaker.

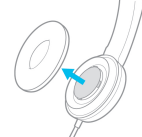

**Step 3** Push the new ear pad toward the speaker.

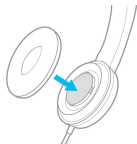

**Step 4** Rotate the new ear pad clockwise.

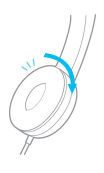

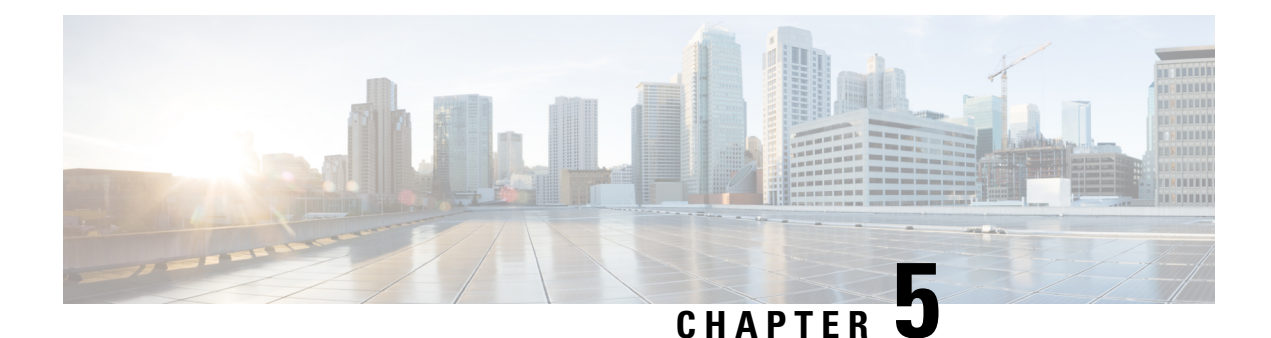

# <span id="page-56-0"></span>**Product Safety**

- Important Headset Safety [Information,](#page-56-1) on page 49
- [Compliance](#page-56-2) Statements, on page 49

# <span id="page-56-1"></span>**Important Headset Safety Information**

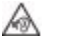

High Sound Pressure—Avoid listening to high volume levels for long periods to prevent possible hearing damage.

When you plug in your headset, lower the volume of the headset speaker before you put the headset on. If you remember to lower the volume before you take the headset off, the volume will start lower when you plug in your headset again.

Be aware of your surroundings. When you use your headset, it may block out important external sounds, particularly in emergencies or in noisy environments. Don't use the headset while driving. Don't leave your headset or headset cables in an area where people or pets can trip over them. Always supervise children who are near your headset or headset cables.

# <span id="page-56-4"></span><span id="page-56-3"></span><span id="page-56-2"></span>**Compliance Statements**

## **Compliance Statements for the European Union**

### **CE Marking**

The following CE mark is affixed to the equipment and packaging.

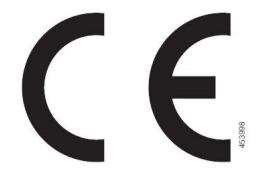

### <span id="page-57-0"></span>**RF Exposure Statement for the European Union**

This device has been evaluated and found compliant in accordance with EU EMF Directive 2014/53/EU.

## <span id="page-57-2"></span><span id="page-57-1"></span>**Compliance Statements for the USA**

### **General RF Exposure Compliance**

This device has been evaluated and found compliant to the ICNIRP(International Committee on Non-Ionizing Radiation Protection) limits for Human Exposure of RF Exposure.

### <span id="page-57-3"></span>**Part 15 Radio Device**

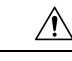

The Part 15 radio device operates on a non-interference basis with other devices operating at this frequency. Any changes or modification to said product not expressly approved by Cisco, including the use of non-Cisco antennas, could void the user's authority to operate this device. **Caution**

## <span id="page-57-4"></span>**Compliance Statements for Canada**

This device complies with Industry Canada license-exempt RSS standard(s). Operation is subject to the following two conditions: (1) this device may not cause interference, and (2) this device must accept any interference, including interference that may cause undesired operation of the device. Privacy of communications may not be ensured when using this phone.

This product meets the applicable Innovation, Science and Economic Development Canada technical specifications.

### **Avis de Conformité Canadien**

Cet appareil est conforme aux normes RSS exemptes de licence RSS d'Industry Canada. Le fonctionnement de cet appareil est soumis à deux conditions : (1) ce périphérique ne doit pas causer d'interférence et (2) ce périphérique doit supporter les interférences, y compris celles susceptibles d'entraîner un fonctionnement non souhaitable de l'appareil. La protection des communications ne peut pas être assurée lors de l'utilisation de ce téléphone.

Le présent produit est conforme aux spécifications techniques applicables d'Innovation, Sciences et Développement économique Canada.

### <span id="page-57-5"></span>**Canadian RF Exposure Statement**

### THIS DEVICE MEETS THE LIMITS AS REFERENCED BY ISED RSS-102 R5 FOR EXPOSURE TO RADIO WAVES

Your device includes a radio transmitter and receiver. It is designed not to exceed the General populace (uncontrolled) limits for exposure to radio waves (radio frequency electromagnetic fields) as referenced in RSS-102 which references Health Canada Safety Code 6 and include a substantial safety margin designed to assure the safety of all persons, regardless of age and health.

As such the systems are designed to be operated as to avoid contact with the antennas by the end user. It is recommended to set the system in a location where the antennas can remain at least a minimum distance as specified from the user in accordance to the regulatory guidelines which are designed to reduce the overall exposure of the user or operator.

The device has been tested and found compliant with the applicable regulations as part of the radio certification process.

### **Déclaration d'Exposition aux RF Canadienne**

### CE PÉRIPHÉRIQUE RESPECTE LES LIMITES DÉCRITES PAR LA NORME RSS-102 R5 D'EXPOSITION À DES ONDES RADIO

Votre appareil comprend un émetteur et un récepteur radio. Il est conçu pour ne pas dépasser les limites applicables à la population générale (ne faisant pas l'objet de contrôles périodiques) d'exposition à des ondes radio (champs électromagnétiques de fréquences radio) comme indiqué dans la norme RSS-102 qui sert de référence au règlement de sécurité n°6 sur l'état de santé du Canada et inclut une marge de sécurité importantes conçue pour garantir la sécurité de toutes les personnes, quels que soient leur âge et état de santé.

En tant que tels, lessystèmessont conçus pour être utilisés en évitant le contact avec les antennes par l'utilisateur final. Il est recommandé de positionner le système à un endroit où les antennes peuvent demeurer à au moins une distance minimum préconisée de l'utilisateur, conformément aux instructions des réglementations qui sont conçues pour réduire l'exposition globale de l'utilisateur ou de l'opérateur.

Le périphérique a été testé et déclaré conforme aux réglementations applicables dans le cadre du processus de certification radio.

## <span id="page-58-0"></span>**Compliance Statement for Singapore**

# **Complies with IMDA Standards DB101992**

 $\mathbf I$ 

ı